九州大学学術情報リポジトリ Kyushu University Institutional Repository

# Mac OS X : 先進的で直感的なオペレーティングシス テム

内藤, 久資 名古屋大学多元数理科学研究科

https://doi.org/10.15017/1470671

出版情報:九州大学情報基盤センター広報 : 学内共同利用版. 4 (1), pp.9-47, 2004-03. 九州大学情報 基盤センター バージョン: 権利関係:

# Mac OS X

# <u>- 先進的で直感的なオペレーティングシステム –  $^{\ast}$ </u>

# 内藤久資

## 名古屋大学多元数理科学研究科

# naito@math.nagoya-u.ac.jp

はじめに

2 0 0 0年8月にリリースされた"MacOSXPublicBeta"のパッケージには, 「あなたの力が必要 です. MacOS X を先進的で直感的なオペレーティングシステムにするために. そう,世界で最高の」 と記されている. PublicBetaバージョンのリリースから2年半, 2 0 0 1年3月の正式リリース以来 2年が経過し, MacOS Xは本当に「先進的で直感的なオペレーティングシステム」になったのだろ うか.

この解説では,ようやく「使えるようになった」 MacOSXを超初心者から「アップルフリーク」 までを対象にして解説をしていこう.正式リリースから既に2年が経過して,各種の解説書も出そ ろっているので,ここでは MacOS X のネットワーク環境を中心にして, MacOS X を安全かつ快適 に利用するための解説をしたい.1

# 1 MacOSXとは

この解説の最初に MacOS X とは何か, これまでの MacOS とはどのように異なるのかを簡単に見 ていこう.2

まず始めに, MacOS X は従来 Macintosh で利用されてきた MacOS とは根本的に異なるもので あることをど理解いただきたい.以下では混乱を避けるため便宜上従来のMacOSを"Classicな MacOS"と呼び区別することにしよう.

ClassicなMacOSは1 9 8 0年頃から脈々と受け継がれてきたOSであり,その直感的なGUI (Graphical User Interface)は終始一貫したスタイルを保っていた.3当然のように、GUI のみならず, osの核になる部分も数々の改良が施されてはいるが,初期段階の構造を引き摺っていたのは事実で

<sup>\*</sup>この記事は名古屋大学情報連携基盤センターニュース(Vol. 2,No. 2) (【8])に掲載されたものを加筆・訂正したもので す. 「 【注】 」とある部分は,九州大学広報に掲載するにあたって加筆した部分です.

<sup>]</sup>この原稿を執筆している2 0 0 3年2月現在,MacOSXの最新リリースは10.2.4である.この解説は,特に断らない限 り.MacOSX 】0.2.4に沿うものとど理解いただきたい.

<sup>【</sup>注】 2 0 0 4年1月現在の最新リリースは10.3.2である. 10.2.xと10.3.xでは随所に違いがあるが.この稿では10.2.x の最終リリースである10.2.8に沿うものとしたい.

<sup>&</sup>lt;sup>2</sup> "MacOS X"は「マック・オーエス・テン」と発音する.従来の MacOS の最終バージョン番号は 9.2.2 であり. それは MacOS 9 と呼ばれていた. "X" には "9" の後継 OS であるという意味とともに. 全く異なる OS であるという意味が込めら れている.

<sup>&</sup>lt;sup>3</sup> 1 9 8 0年の時点で「あの」 GUI を搭載していたのである. OS のバージョンアップとともに. GUI には数々の改良が 重ねられたが.基本的な操作性は1 9 8 0年時点から変ることはなかった.

ある.そのため,近年のハードウェアにそぐわない状況となり, 「システムが落ちる」などというト ラブルが頻発する状況となっていた.これは、ハードウェアが著しく進歩して,極めて大量のリソー ス(メモリ空間など)を利用できるようになっているにも関わらず,ソフトウェア(OS)がそれに完 全に対応できていないことが主な原因である.

このような問題を解決する最も簡単な方法は,コンパチビリティを犠牲にして,全く新しい OSを 設計してしまうことである.実際,今回Appleがとった方法は,この作戦そのものである. MacOS xは,その核となる部分にUNIXを採用し,GUIさえも新しく設計し直してしまった.4したがって, MacOS XはAppleのハードウェア上で動作する,根本的に異なるオペレーティングシステムであ ると理解しても良い.5

さて,このように「従来とは全く異なるOSである」とか, 「コンパチビリティを犠牲にして」と かと書くと,これまで Macintosh に慣れ親しんできたユーザの中には,「それならこれまでの Classic な MacOS を使い続けていこう」と考えてしまう人もいるだろう, そこは心配無用である. なぜな ら, MacOS X 上では "Classic 環境"と呼ばれる, Classic な MacOS を動作させることができる環境 が整えられ,これまでの(ClassicなMacOSのみに対応した)アプリケーションの多くは, Classic 環境の中できちんと動作してくれる.6 したがって, MacOS X に対応していないアプリケーションは Classic環境で動作させ,いずれはMacOS Xネイティブなバージョンにバージョンアップするか,ネ イティブ対応になるのを待てば良い.7

MacOS Xは,このような新機軸を打ち出して,多くのMacユーザから期待された環境であったの だが, MacOS X version 10.2 ("Jaguer" と呼ばれるバージョン)が出荷されるまでは, MacOS X 自 身が極めて不安定であった.事実, version 10.1 ("Puma"と呼ばれるバージョン)の頃にはカーネル 自身がコケしてしまうこともたびたび発生していた.しかし,Jaguerになり,MacOSXはかなり安 定した状況となっている現在, MacOS X に移行する障害はほとんどなくなったと言って良いであろ う.<sup>8</sup> 強いて言えば, Classic な MacOS の GUI と MacOS X の Aqua インターフェースでは, かなり操 作性が異り,移行当初は相当戸惑うこととなる.9

MacOS Xを見るとき, Aquaインターフェースの美しさに多くのユーザの目が奪われるのは当然 のことだろう. Aqua インターフェースの操作性に関しては、旧来の Apple ユーザの中でも賛否両 論があるのだが, MacOS X の本質は Aqua インターフェースだけにあるのではない. MacOS X が UNIX を核とする安定した OS の上に, 誰もが親しめる GUI (Aqua インターフェース) と統一感の ある操作性を与え,パーソナルコンピュータとしての役割だけでなく,コンピュータネットワークに 対する親和性と信頼性を持たせたシステムを提供していることに注目する必要があるだろう.

この解説では, MacOS X の持つ特徴である, コンピュータネットワーク環境での MacOS X の利 用法を中心に, 2-3回に渡って解説を行う予定である.第1回目では,以下の項目を順に解説して

<sup>&</sup>lt;sup>4</sup>MacOS X のカーネルは mach カーネルを PowerPC 用に書き直したものである. この mach カーネルと各種の基本的な UNIXコマンド群(これはFrccBSDのコードが用いられている)を合せたUNIXの部分は"Darwin''と呼ばれ.オープン ソースとして開発が進んでいる. 一方, GUI の部分の基幹部分は "Quartz", GUI インターフェースは "Aqua"と呼ばれ, Quartz と Aqua のソースは現時点では公開されていない. Aqua の基本コンセプトは, NeXT 社の NeXTSTEP による部分が大きい.

<sup>&</sup>lt;sup>5</sup>アプリケーション・プログラマの立場で言えば, 各種の API は Classic と共通なものも存在している. そのため. 完全に 新しい OS とは言いきれないのかもしれない.

<sup>6</sup>要するに. ClassicなMacOSのための仮想機械のための環境が整えられているという事である.しかし,一部の「お行儀 の悪い」アプリケーションはClassic環境で正しく動作しない可能性もある.

<sup>72 0 0 3</sup>年1月(以降)に発表された機種では,ClassicなMacOS (すなわち,MacOS9.x)でブートすることはできな くなっている.

<sup>【</sup>注】 Apple 社は, http://www.apple.co.jp/ の "Tech Info Library"で Article ID: 86209 として公開されている文 書で Classic な MacOS での起動ができない機種の一覧を提示している.

<sup>8</sup>実際, version 10.2 は, 大幅な書き換えを受けている. MacOS X の基幹部分である Darwin のバージョン番号で言えば. MacOS X version l0.1.xはDarwin 2.xであったのだが, MacOS X version l0.2.xはDarwin 6.xとなっていて,その間に大幅な 変更があったことを示唆している.

<sup>9</sup>筆者自身、Aqua インターフェースになれるまで数日を要した.

いきたい.

1. MacOS X のインストール手順.

インストーラが何をやっているのかを調べ、後悔しない(再インストールの必要がない)イ ンストール手順を考える.

2.簡単な設定. 一人のユーザのみが利用する場合と,複数のユーザで1台のMacOS Xを共有して利用する場 合の設定を考える. また, GUI を通じて設定できる範囲で, ネットワーク環境において安全な 設定を考えてみる.

実際のネットワーク環境での利用形態などについては,次回以降になることをご容赦願いたい.

# 2 MacOS X のインストール

前置きはこのくらいにして,早速MacOSXをインストールしてみよう.

ここでは,すでにClassicなMacOSを利用しているユーザ向けにインストールの手順を解説しよ う.10 MacOSXのパッケージを開封すると, 2つの袋に分けられた, 3枚のCD-ROMが入っている. 内訳は,

- $\bullet$  Mac OS X v10.2 (Install Disc 1)
- Mac OS X v10.2 (Install Disc 2)
- ・Mac OS X Developer Tools

である.このうち、一般ユーザに縁があるのは最初の2枚(まとめて1つの袋に入っている)である. はじめに,ここで解説する MacOS X のインストール手順を書き並べておこう.

### MacOSXのインストール手順

- 1. ディスクのフォーマット (必要なら行う)
- 2. Classic 環境をインストールする (Classic 環境が必要なら行う)
- 3. MacOS X のインストールのためのシステム条件を確認する (必須)
- 4.ファームウェアのアップデート(必ずしも必要ではない)
- 5. MacOS X をインストール CD からインストールする (必須)
	- (a) OS のデフォールト言語の設定 (必須)
	- (b) デフォールトユーザの設定 (必須)
	- (C)ネットワーク設定(あとからでも可能)
	- (d) 日付と時刻の設定 (あとからでも可能)

以下では,この順序にしたがってMacOSXのインストール手順を解説しよう.

なお, "Mac OS X Developer Tools" CD<sup>II</sup>には, Mac OS X の開発環境である "ProjectBuilder" をはじめとする, 各種の開発環境とそのドキュメント,及び,MacOS X特有の機能を提供する少々のコマンドラインツールが納 められている. Developer Tools のインストールは, OS のインストール終了後なら, いつでも可能である.

<sup>&</sup>lt;sup>10</sup>2002年2月以降に出荷された機器には MacOS X がプリインストールされている. また, 2003年2月以降に出荷 された機器の多くでは,起動 OS として Classic な MacOS を使えないことに注意しなければならない.また, MacOS X がプ リインストールされている機器に上書きインストールを行う際の手順も,ここに書かれているのと同じである.

<sup>&</sup>lt;sup>11</sup>MacOS X 10.3.x では、開発環境は "Xcodc"という名称に変更されている.

### 2.1ディスクのフォーマット

前に書いたように、MacOS X には Classic 環境と呼ばれる, Classic な MacOS を動作させる互換 環境が用意されている.その詳細は後に解説するが,必ずしも「完全な」互換環境ではないため,旧 来のアプリケーションを利用するために, Classic な MacOS で起動する必要に迫られる場合がある. また、何らかの不都合が生じて、Classic な MacOS に戻さなければならない可能性も考えられる. そ の場合, 以下でインストールする MacOS X を, Classic な MacOS とは異なるハードディスクにイン ストールしておくと安全である.すなわち,最悪の場合, MacOS X をインストールしたハードディ スクを取り外してしまえば,いつでも旧来の環境に戻ることが可能である.したがって,新規ハード ディスクを追加する(予算的または機能的な)余裕があれば, MacOSXは新規ハードディスクにイ ンストールすることをお奨めしたい.12

ここでわざわざ「フォーマット」について解説することには理由がある. MacOSXでは,ハード ディスクのフォーマットとして,

- 「UNIX 標準」 ("Unix File System", UFS と呼ばれる)
- 「MacOS 拡張」 ("Extended Hierarchy File System", HFS+ と呼ばれる)

という2つの「フォーマット」を選択可能である. (ClassicなMacOS上ではUFSフォーマット を行うことはできないが,MacOSXのディスクフォーマッタではUFSフォーマットを行うことも 可能になっている.)この選択肢を見た場合に、UNIX ユーザは思わず UFS を選択したくなるのだ が. MacOS X のシステムやアプリケーションをインストールするディスクは HFS+ でフォーマッ トすることをお奨めする.その理由はいくつかあるのだが,現時点では「HFS十フォーマットのディ スクにしかインストールできないソフトウェアがある」とだけ言っておこう.詳細な理由と,HFS+ フォーマットディスクの取り扱いについては,次回以降で詳しく解説する.

MacOS X環境でのディスクのフォーマットの詳細については, Section2.5.3を参照していただき たい.また,ClassicなMacOS環境でのディスクのフォーマットには「ディスクユーティリティ」を 利用すれば良い.なお、当然のことであるが,ディスクのフォーマットを行うと,そのディスクに格 納されたデータは消失してしまう.したがって,ディスクのフォーマットを行う前に,必要なデータ は全てバックアップをとっておく必要がある.13

# 2.2 Classic環境のインストール

ここのステップはClassic環境を利用しないのであれば不要である.

前に書いたように MacOS X には Classic 環境があるが,この Classic 環境を動作させるためには, ClassicなMacOSの最新版(MacOS 9.2.2)をインストールしておく必要がある.そのため, Classic 環境を利用する可能性がある場合には,以下の手順を踏むのが安全である." (もちろん,現在利用

<sup>&</sup>lt;sup>12</sup>いくら予算に余裕があっても, PowcrBook, iBook, iMac, cMac, Cubc などでは, ハードディスクは機能的に追加すること が不可能である.その場合は,このような作戦をあきらめるか,既存のハードディスクの内容をバックアップした上で、ハー ドディスクのパーティションを適切に分割する方法もある. 筆者の個人的見解になるが. MacOS X と Classic な MacOS とは 別のディスクまたはパーティションにインストールした方が良いと考えている.

<sup>13</sup>どうしてこんな当たり前のことを書くのか疑問に思われるだろう.しかし,以前に筆者は. 「あのお.気の迷いでディス クをフォーマットしてしまったのですが.助けてもらえませんか?」という電話をいただいたことがある.その電話の主は, 当研究科の教授である.筆者は,当然ながら,何を助けていいのかわからなかった.これは決してフィクションではないこと をお断りしておきたい.

<sup>14</sup>MacOS Xと同一のディスクに対しては.後になってからClassic環境をインストールすることは困難である.したがっ て、ディスクの増設が不可能な機器で, Classic 環境を利用する可能性がある場合には、先に Classic な MacOS をインストー ルしておかなければならない. MacOS X がインストールされているディスクと別のディスクに Classic な MacOS を後から インストールすることは可能である.

中のシステムが MacOS 9.2.2 の場合には, この手順は不要である.)

### MacOS 9.2.2をインストールする

- 1. これまで利用していた「システムフォルダ」をバックアップする.
- 2. MacOS 9.2.2 にするためにアップデータを以下からダウンロードする.

htヒp: //www.apple.co. jp/f亡p-info/index,html

この際. Classic な MacOS のバージョンにより利用するアップデータが異なるので注意 が必要である.

現在のOSが8.x以前の場合 とにかくMacOS9.xを入手してインストールする必要が ある. (MacOS9.xの入手については,

http://www.apple.co.jp/macosx/index.html

を参照していただきたい.)

- 現在のOSが9.0.xの場合「MacOS9.1アップデータ」を利用し,MacOS9.1にする.さ らに,以下の手順を行う.
- 現在のOSが9.1.xまたは9.2の場合「MacOS9.2.1アップデータ」を利用し,MacOS 9,2.1にする.さらに,以下の手順を行う.

現在のOSが9.2.1の場合「MacOS9.2.2アップデータ」を利用し,MacOS9.2.2にする.

3. MacOS 9.2.2の起動を確認する.

ここまでで, MacOS 9.2.2がインストールできたので,最悪の場合,このシステムでClassicなMacOS を使い続けることが可能である.

### 2.3 MacOS X のシステム条件

さて、MacOS X のインストールが可能かどうかを調べてみよう. まず目の前のハードウェアが MacOS Xの動作環境に適合しているかどうかを調べる必要がある. MacOS Xのパッケージには,以 下のような条件が書かれている.

機種PowerMac G3以降.

PowerMac G3, G4, G5, iMac. eMac, PowerBook G3, G4, iBook, iBook G4.

メモリ 128M バイト以上.

実際には,極めて初期の PowerMac G3 (俗に言う "OldStyle")ではかなり難しいと思われる.また, メモリ搭載量も 128M バイトはギリギリの線で, 最低 256M バイト, できれば, 512M バイト程度は 必要だと思われる.筆者たちの経験では,アプリケーションも含めてマトモに使おうとすると,G4 450MHz 以上の機器に 512M バイトから 1G バイトのメモリをのせておかなければ, 「サクサク」 とは動作してくれない. MacOS X は UNIX であるので,実メモリの不足分は仮想記憶で補うことが できるが, 動作速度が極めて低下してしまう. また, MacOS X をインストールするディスク容量と しては,最低1.2G バイト程度となっているが, アプリケーションもネイティブなものに置き換える ことを考えれば, 5G バイト程度の空き領域を用意しておく必要がある.

ちなみに,筆者はClassicなMacOSがインストールされているディスクとは別のディスクを用意し,そこに MacOS X をインストールした. このように, Classic な MacOS と MacOS X が別のディスクにインストールさ れている場合にでも, Classic環境は正常に動作する.

### 2.4 ファームウェアのアップデート

めでたく MacOS X を動作させる環境が整っていることを確認したら,次に「ファームウェア」と 呼ばれる,システムを起動させるためのソフトウェアのアップデートの必要性を確認しよう.この 手順は,多くの機器で不要と思われるが, "Blue & White" の PowerMacintosh G3 (またはそれ以 前の機種)を利用している場合には,このファームウェアアップデートを行った方が安全である.

ファームウェアとは,コンピュータの基盤上にある(電源を切っても消去されない)メモリ上に格 納されたプログラムのことで,コンピュータの起動時に,最初に動作するプログラムである. MacOS xを起動させるためには, 「できる限り最新のファームウェアを利用する」ことが要求されている が,実際には、ある程度新しいファームウェアであれば MacOS X の起動のためには問題は生じない. しかし,上に書いたように"Blue & White"のPowerMacintosh G3 (または,それ以前の機種)の場 合には,ファームウェアアップデートの必要があるだろう.

ファームウェアは,各機種ごとに異なるプログラムなので,該当の機種によって最新のバージョン が異っている.最新のバージョンは

http://www.apple.co.jp/ftp-info/use.html

からダウンロードすることができる.

該当のファームウェアのアップデータを入手したら,ファームウェアのアップデートを実行する のだが,ファームウェアのアップデートはClassicなMacOSが起動している状態で行わなければ ならないことに注意しよう.15ファームウェアアップデートの手順は,各機器ごとに異なるのである が,基本的な手順は以下の通りである.

ファームウェアのアップデート手順

- 1. 該当のファームウェアアップデートを「インストール」する. このあと表示されたダイアログの指示に従い、システムを終了する. このダイアログ中 には,このあとの手順が表示されているので,このマニュアルをプリントしておくと安全 である.
- 2. 本体の「プログラマ・ボタン」を押したまま電源を投入する. PowerMac G4, G5, eMac, iMacの一部など,機種によっては「プログラマ・ボタン」がな いものがある.その場合には, 「電源ボタン」がその役割を果たす.詳細は,各ファーム ウェアアップデートのマニュアルを参照していただきたい. このあと,長いビープ音が鳴るまで「プログラマ・ボタン」を押し続け, 「プログラマ・ ボタン」を離すとファームウェアアップデートが実行される.
- 3.アップデートの進行を表示するステータスバーが表示されたのち,通常のように起動が 行われる.最後に「ファームウェアアップデートが終了した」旨のメッセージが表示さ れる.

### 2.5 MacOSXのインストール

いよいよMacOSXをインストールしよう.インストールの手順は以下の2つのステップに分け られる.

1. インストール CD を使った OS のインストール.

<sup>&</sup>lt;sup>15</sup>ごく最近のファームウェアアップデートには MacOS X の稼働中でもインストールが可能になっているものがある. 【注】最近のファームウェアアップデートはMacOSXの稼働中でインストールが可能となっている.

2. 初期設定の入力.

#### 2.5.1インストールCDの利用

まず,最初のステップである「インストール CD からの OS のインストール」の手順を見ていこ う.このステップに入る前に確認すべき事は,

- どのディスクにMacOSXをインストールするか.
- ●ディスクの空き容量は十分か.

の2点である. MacOS X をインストールするために最低限必要なディスク容量は, およそ 1.2G バ イト程度である.しかし,後に各種のアプリケーションなどをインストールすることを考えれば,5G バイト程度の空き容量があった方が良い.なお,ハードディスクのフォーマットやパーティションの 作成は,インストーラが起動した後も行うことが可能である.

【インストール手順】

「Mac OS X Install Disc l」をCD-ROMドライブに入れ,開 いたウインドウの中の "MacOS X Install" をクリックする.

すると,次のようなダイアログで再起動を要求される.ここ で再起動をすると, 「MacOSXInstallDisc l」から起動する. 再起動後「インストーラ」が動作して, 「言語選択」の画面 があらわれる.この「言語」は,MacOSXのデフォールト言 語を決めるものであり,各ユーザが実際に利用する状態での 「言語」は,後に別の設定で行う.16 ここでは、安全のため「日 本語」を選択しておこう.

この後,利用許諾などのダイアログが続き,インストール先の ディスクの選択画面となる.

ここで,MacOSXをインストールするディスクを選択するの だが,ディスクの選択後にあらわれる「オプション」ボタン をクリックすると,以下の3つのインストール方法を選択す ることが可能である.

ブ、ヽ

Install Mac OS X

 $^{53}$ 

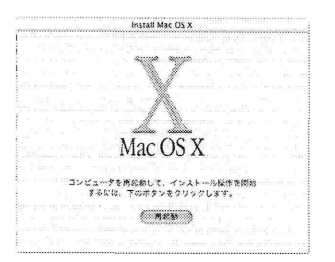

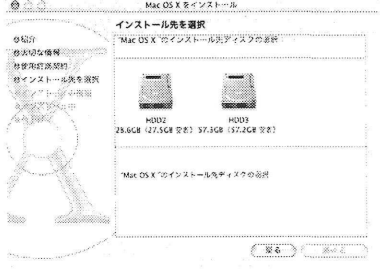

<sup>16</sup>極端な話、ここで「全然わからない言語」を選択しても、インストール手順さえのりきることができれば、実際の利用に はあまり関係がない可能性がある.

<sup>【</sup>注】ここの「言語選択」はインストール終了後には,起動メッセージの表示言語と,新規に作成したユーザのデフォー ルトの言語を指定するという2つの意味があるようである.いずれの言語設定も,インストール終了後に"TinkcrTools''とい うユーティリティ[5]を用いれば、容易に変更が可能となる.

- ●新規インストール. (デフォールト) 対象のディスクに MacOS X がインストールされていない場合. そこに MacOS X をインストール する.対象のディスクに Classic な MacOS がインストールされている場合には、その「システム フォルダ」をClassic環境のシステムとすることができる.また,このClassicなMacOSのシステ ムから起動することも可能.
- アーカイブ及びインストール. 対象のディスクに,既に MacOS X がインストールされている場合に選択できる.対象のディスク の"Previous Systems"というフォルダ内に既存の全システムがコピーされる.17 「ユーザとネット ワークの設定をそのまま残す」にチェックしておくと,ユーザのファイルとネットワーク設定がそ のまま新規システムで利用される.
- 消去及びインストール. 対象のディスクをフォーマットした後に新規インストールを行う.

Classic環境のためのClassicなMacOSをインストールしたディスクにMacOS Xをインストールするに は、デフォールトの設定のままで良い.

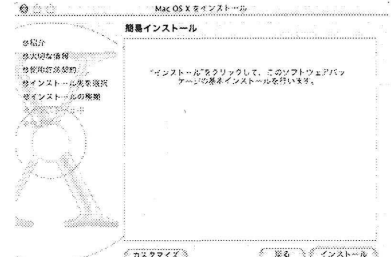

ここでは「カスタマイズ」をクリックすると,インストール 内容のカスタマイズを行うことができる.

デフォールトの「簡易インストール」の内容は以下の通りである.

- ●基本システム. (必須)
- システムエッセンシャル. (必須)
- BSDサブシステム. (オプション・選択済)
- .追加アプリケーション. (オプション・選択済)
- .追加プリンタドライバ. (オプション・選択済) EPSON, CANON, HewlettPackard, Lexmark 各社のプリンタ ドライバが含まれているが,日本国内で発売されているプリ ンタが対象ではないので,特に選択する必要はない.18
- 追加フォント. (オプション・未選択) 特に必要はない.
- 。追加アジアフォント. (オプション・未選択) 特に必要はない.
- 。言語環境. (オプション・選択済) 少なくとも「日本語」だけは選択しておく必要がある,その 他の言語に関しては,使う予定がなければインストールする 必要はない.

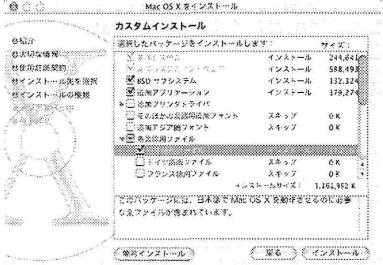

<sup>「</sup>フュピーされるのは、対象のディスク内のファイルのみであるが、対象のディスク内にある「ユーザのデータ」も保存され る.

<sup>18 【</sup>注】日本国内で販売されている EPSON, CANON, HewlettPackard 各社のプリンタに対するドライバは, 各社の WEB ページからダウンロードしてインストールする必要がある.

これらの中で「太字」で示した4つのパッケージは、事実上「必須」と考えて良いものである ので,これらを外すことは避けたほうが良い.

ここから実際のインストールが始まり,インストール終了ま では1 0-30分ほどかかる.上記のパッケージのうち「追 加」で始まる4つのパッケージのいずれかを選択した場合に は、途中で「Install Disc 2」へのディスクの入れ替えを要求 される.

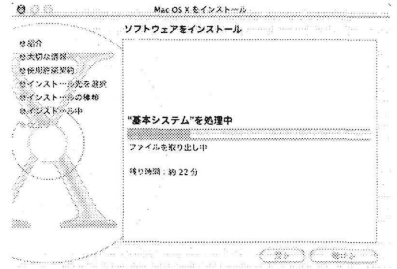

### 2.5.2 初期設定の入力

インストールが終了すると,自動的に再起動が行われ, 「設定アシスタント」が動作する.この 「設定アシスタント」では,最低限以下の入力を求められる.

- デフォールトのユーザ名とパスワード.
- 日付・時刻・時間帯の設定.

これの設定の中で,後者は後にも容易に変更可能であるが,前者は,一旦設定すると変更が多少面倒 である.したがって, 「ユーザ名」と「パスワード」はインストールを始める前にあらかじめ考え ておく必要がある.

また,このセクションでは,以下の項目も設定することができる.

- ネットワーク設定.
- 電子メールなどの設定.

これらは後に容易に設定可能であるので,この場面では無視することも可能である.

【インストール直後の設定手順】

最初に「住んでいる国または地域」の選択が行われる. OSのインストールで「日本語」を用いた場合, 「住んでいる国または地域」の選択肢として,

- 日本 (マイラインプラスのお客様)
- ●日本(それ以外のお客様)

があらわれるが,大学のネットワーク環境で用いる便りは,どちらを選択しても同じである.こ の選択肢は, 後に「 ODN の無料お試し設定」に影響するだけである. 次に, 「基本環境の設定」が行われる,ここでは入力メソッドとして「ことえり」を選択すれ ばよい.

説

本質的に意味のある最初の設定は「ユー ザ情報」の入力である. これは, Apple に 「ユーザ登録」の内容として送信されるも のである. この画面の状態で "Cmd + a" を入力すると、これらのフィールドの入 力をスキップして先に進むことができる。

次に、デフォールトのユーザ名とパスワー ドを決める.19

ここで入力したユーザ ID は「管理者」と 位置づけられ、後にシステム設定の変更 などを行う権利を持つユーザとなる.も ちろん、「管理者」 権限を持つユーザを追 加したり、ここで入力したユーザの管理 者権限をなくすことも可能であるが、最 低限1つの管理者権限を持つユーザ ID が必要となる。

ユーザ登録の情報

必要な情報をすべて入力してください。この情報は、基本徴検を設定し、<br>銀人情報を Mac OS X のアドレスプックに保存するために原用されます。<br>入力欄を移動するには、tab キーを押レます。

 $(7777)$   $(7777)$ # (米字)  $6(87)$  $***$  $\frac{1}{2}$ 以降の住所 xen.

 $(98 - 6406)$ 

 $6757737$ 

Apple ではたお洗のブライバシーの伝法を落ちて<br>やにしています。Apple ウアライバシー改装の方<br>おこついては、は下りフリックしてください。

メールアドレス (お待ちの条合)

市外総集 電鉄事号<br>-052 - 789-000

お参めた<br>|<br>|名田線大学

ローカルアカウントの作成 Mac OS X では、このコンピュータを使う全ての人に自分だけのアカウントが あり、ほう人ことの診定や、波嫌の強な場所を持つことができます。 。<br>これからあなた音楽のアカウントの設定を結め楽しょう。ほかの人のアカウント は後から設定できます。 2000:  $2 - 9.5$  $(122 - 8)$ 98135 ヒンシ: 内容性主题  $5.786 \times 10^{10}$ 

ここまでが重要な設定項目である. これ以後、ネットワーク設定・メール設定なども 含まれるが、後に容易に変更可能である.

「ユーザ情報」の入力が終わると、ネッ トワークの設定が始まる.

大学内に設置された機器で、DHCP によ る IP アドレスの取得が可能である場合 や. 既に IP アドレスを取得している場合 には、ネットワークケーブルを接続した 上で、「既存のインターネットサービス を使う」を選択すれば良い.

一方, DHCP が利用できなかったり、IP ア ドレスの取得をしていない場合には、「今 はまだインターネットの設定をしない」 を選択する.

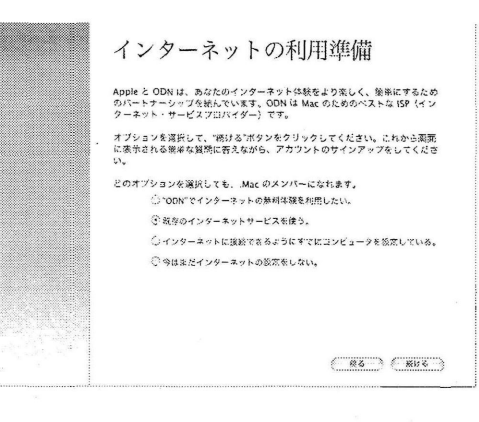

<sup>19</sup>このウインドウでの「名前」には、ユーザの "FullName"を記入し、「ユーザ名」には "UserID" を記入する. すなわち. 「名前」は UNIX での GECOS フィールドであり、「ユーザ名」が UscrID フィールドである.

Mac OS X -先進的で直感的なオペレーティングシステム-

さて、「既存のインターネットサービスを 使う」を選択すると、「接続方法」の選択 になるが、学内の機器の場合には「ロー カルネットワーク (Ethernet)」を選択す る. (無線 LAN の場合には「ローカル ネットワーク (AirMac ワイヤレス)」を 選択しなければいけない)

もし、DHCPによる IP アドレスの取得が できる場合には、「設定アシスタント」が DHCP によって利用可能な IP アドレスを 検出するので、問題がなければ、「サーバ から提供された設定」を利用すれば良い.

一方, DHCP による IP アドレスの取得が 出来ない場合には、この画面で必要なネッ トワーク情報を入力する.

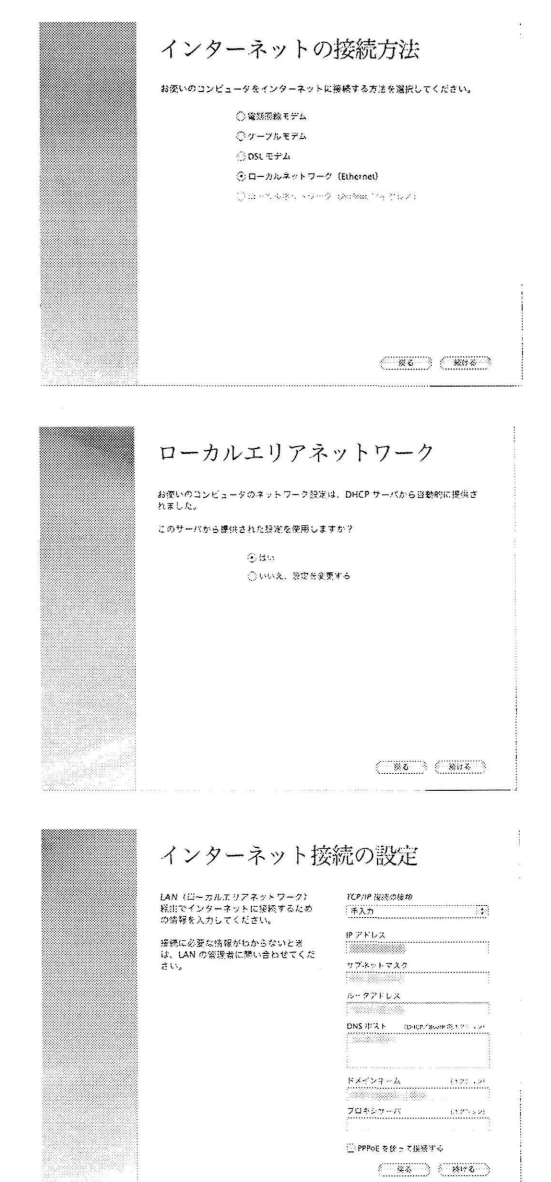

ここまでで、ネットワークの基本設定が終了した. ここからは、電子メール関連の設 定が始まるが、後に設定しても全く問題がないので、何も入力せずに「続ける」をク リックしても良い.

説

解

この画面で設定する内容は、.Mac とい う Apple のメールなどのサービスの設定 であるが、現在は「有料サービス」となっ ているので、特に利用の意思が無い場合 には、何も入力せずに「続ける」をクリッ クする

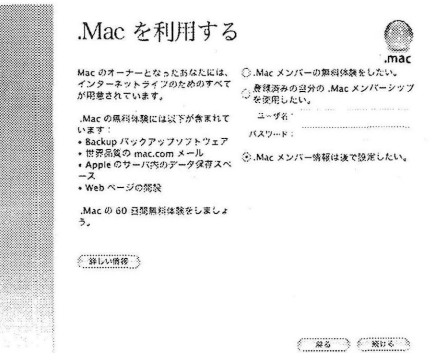

このあと、登録内容がアップル社に送信されるが、「キャンセル」をしても何も問題は生じない.

この画面では、MacOS X のデフォールト の電子メールソフトウェアである「Mail」 の設定が行われる. 他の電子メールソフ トウェアを利用する予定の場合には、何 も入力せずに「続ける」をクリックすれ ば良い. この設定内容は、「Mail」アプリ ケーションを起動して設定することも可 能である.

システムの日付と時刻、時間帯を決定す る. 時間帯を決めるには、「世界地図」の 中で「日本」の適当な場所をクリックす れば良い.「東京」か「大阪」に設定され, 「時間帯」が "JST" になれば良い. なお, この設定は後に容易に変更可能である. このあと、システムのカレンダ時計の設 定を行う.

Mail の設定 Mac OS X にはメールを必受信する<br>ためのアプリケーションとし<br>て"Mail"が用意されています。 メールアドレス **Во тему разводительной** あなたがお持ちの Mac.com のメー<br>ルアカウントはすでに競定されてい<br>ますが、顔のメールアカウントをお<br>持ちの場合は、ここで透射すること<br>ができます。 受信用メールリーバ **R** inscribed con 翼然にどう答えてよいのか分からな<br>い場合は、ご利用されているインダ<br>ーネットサービスプロバイダ (ISP)<br>に弱い合わせてください。  $2\cdots 7\%$ .<br>Kibis, im バスワード<br>(キーボードから入力してくたさい) 送客用メールサーバ .<br>Komposition  $(7 - 78) + (2000)$ 時間帯の設定 。<br>下の地図から時間学を選択して下さい。 **ALESSAND (AD-83** 

( 30 ) (第2)

これらの設定が終了すると, MacOS X のインストール作業が終了したことになり, MacOS X の 利用を開始することができる.

しかし、ここまででは「基本設定」が終了したに過ぎない、このあと各種の設定を始めることに なる.

#### 2.5.3 ディスクのフォーマット

さて, MacOSXの設定手順の解説を始める前に, MacOS Xにおけるディスクのフォーマット作業 を解説しておこう.

MacOSXにおけるディスクのフォーマットには「ディスクユーティリティ」を利用する. 「ディ スクユーティリティ」は単にハードディスクのフォーマットを行うだけでなく,以下の機能を持つ ので,後になっても利用する機会があるはずである.

- ハードディスクのフォーマットとパーティション設定を行う.
- ・CD-RW/DVD-RWディスクのフォーマット(ディスクの消去)を行う.
- ハードディスクの RAID 設定<sup>20</sup>を行う.

前に述べた通り,MacOSXのインストーラの起動中にも「ディスクユーティリティ」を起動する ことが可能である.そのためには,インストーラの「メニューバー」の「ファイル」の中から「ディ スクユーティリティ」を選択すれば,一旦インストーラが中断され, 「ディスクユーティリティ」が 起動する.

「ディスクユーティリティ」を直接起動するには, 「アプリ ケーション」内の「ユーティリティ」フォルダにあるアイコ ンをクリックする.

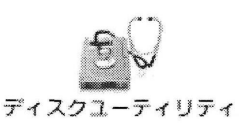

「ディスクユーティリティ」が起動すると,接続されている ハードディスクやCD/DVDディスクが表示される.

左の欄に並んでいるのが対象となるディスクであり,アイコン によってハードディスクやCD/DVDディスクが区別できる. この例では "57.27GB" の容量をもつ2台のハードディスク があり,片方(下)は「フォーマット済」であり, 2つのパー ティション ("HDD1" と "HDD2") に分割されている. もう片 方(上)には「パーティション情報」がなく、「未フォーマッ ト」であることがわかる.

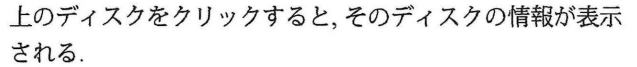

ここで, 「消去」タブを選択すると,対象となっているディスク のフォーマットを行うことができる.フォーマットは「MacOS 拡蛋」 (HFS十)と「UNIX標準」 (UFS)が選択可能であるが. 通常はHFS十を選択すればよい.

また複数のディスク(パーティション)に同一の名称をつけ ると,そのうちの片方しか認識しなくなるので注意が必要で ある. (より正確には, 「MacOSXでは,同一の名称をもつ複 数の「論理ディスク」を扱うことができない」と思っておい た方が良い.)

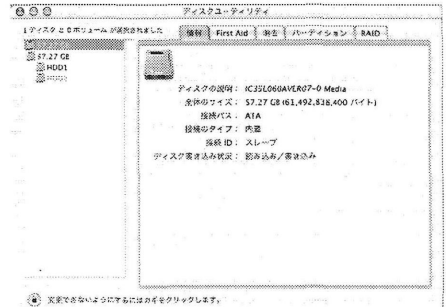

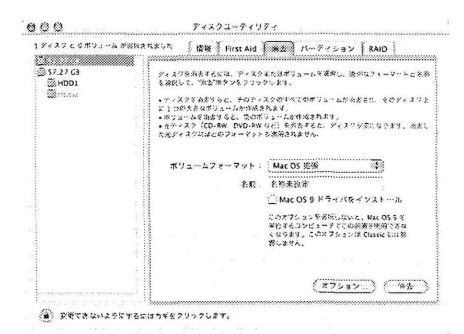

<sup>&</sup>lt;sup>20</sup>RAIDとは,複数のハードディスクに対して,それらを「あたかも一つのハードディスクのように見せかる」こと(スト ライビング)ができたり. 2つの同一の構造をもつハードディスクを使って,常に同じ内容を両方に専き込み.片方のディス クが壊れてもデータが消失しないようにしたり(ミラーリング)する方法である. なお, ここでの RAID は "ソフトウェア RAID"であり,RAID 0, 1.0+1, 5が可能である.

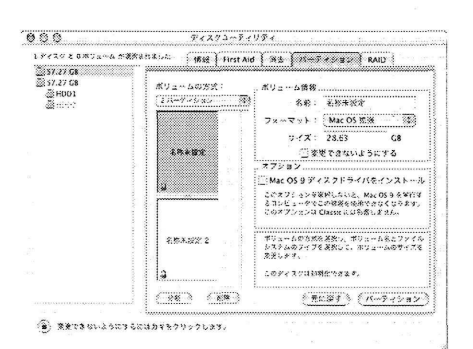

ティションへの分割ができる. パーティションごとに異ったディスクフォーマットを行うこ とも可能である.

「パーティション」タブを選択すると、ディスクの複数のパー

# 3 MacOS X の設定

解

説

さて、インストールが終了したら、MacOS X の設定を行うことにしよう. ここでの設定の目標は, 以下の2つに分けられる.

1. MacOS X をパーソナルに利用するための設定.

2. 1台の MacOS X を複数のユーザで利用するための設定.

# 3.1 パーソナルに利用するための設定

ここでは、MacOS X を一人のユーザだけで利用するための基本的な設定を行おう、ここでの設定 内容は、基本的なサービスを利用するための手順を、安全かつ便利なネットワーク環境の下で行う ための方法を解説する. その内容は以下の2つに分類される.

- システム関連の各種の設定を行う. 基本的には「システム環境設定」で設定できるもの.
- 各種アプリケーションの設定. 「システム環境設定」以外で設定しなければならないもの.

### 3.1.1 システム関連の基本設定

システム関連の基本的な設定は「システム環境設定」を利用する.21 「システム環境設定」は、初 期設定状態では "Dock" の中から起動できる.

システム環境設定

また、「システム環境設定」は「Apple」メニューからも起動可能であり、アプリケーションそのも のは「アプリケーション」フォルダの中にある. 「システム環境設定」を起動すると、以下のよう なウインドウが開く (これは初期状態であり,カスタマイズ可能である).22

<sup>&</sup>lt;sup>21</sup>「システム環境設定」が Classic な MacOS での「コントロールパネル」に対応するものだと思えば良い.

<sup>22 「</sup>Bluctooth」設定は、Bluctooth ハードウェアを搭載した機器以外ではあらわれない.

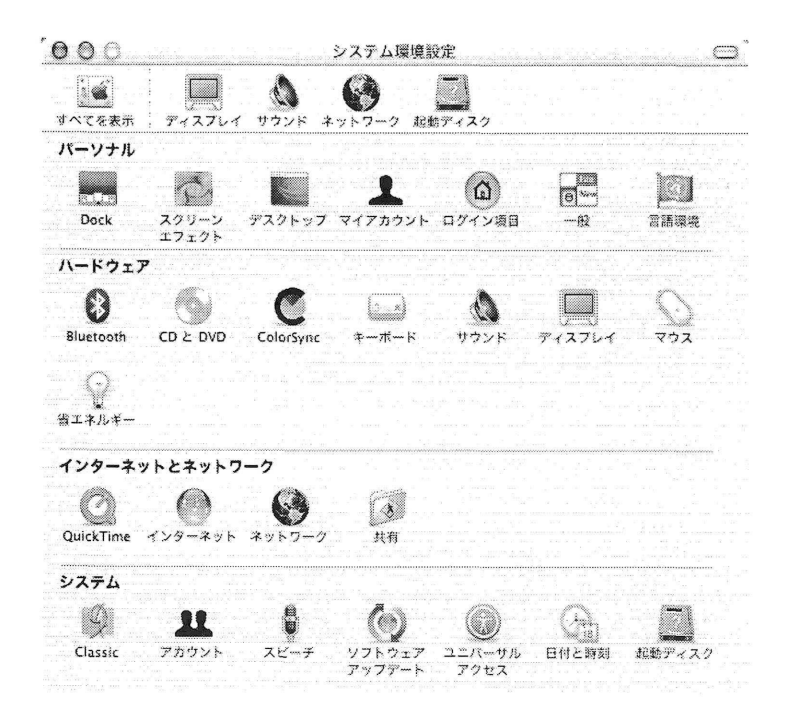

これらの各種の設定は、実は次の2つに分類される.

管理者権限が必要なもの 「管理者権限」が必要なものとは、各ユーザごとの設定ではなく、MacOS X のシステム設定を行うものである. 上のウインドウの中にあるものでは.

ハードウェア 「省エネルギー」設定、「Bluetooth」設定.

インターネットとネットワーク 「ネットワーク」設定、「共有」設定.

システム 「アカウント」設定、「ソフトウェアアップデート」設定、「日付と時刻」設定、「起 動ディスク」設定.

が該当する.

管理者権限が必要ないもの 「管理者権限」が必要ない設定とは、各ユーザ単位の設定を行うもので あり,各ユーザごとに異なる設定を行うことができる. 上記の「管理者権限」が必要なもの以 外の全てがそれに該当する.

「管理者権限」が必要な設定では、「管理者」以外のユーザがアクセスしても、その内容を変更でき ないのは当然であるが、「管理者」がアクセスした場合にでも、次の図のように「鍵」アイコンが開 いていない場合には、「鍵」アイコンをクリックして、「管理者」モードに移行することが必要と なる.

(●) 変更できないようにするにはカギをクリックします。 ● 変更するにはカギをクリックします。

「管理者権限」の意味, 設定方法などについては, Section 3.2.1 を参照していただきたい.

さて、これらの各種設定のうち、重要なものの設定を見ていこう. ここで設定を解説するものは以 下のものである.

1. 「ネットワーク」設定

- 2. 「共有」設定
- 3. 「Bluetooth」設定
- 4. 「日付と時刻」設定
- 5. 「ソフトウェアアップデート」設定
- 6. 「言語環境」設定
- 7. 「マイアカウント」設定
- 8. 「Classic」設定
- 9. 「インターネット」設定
- 10. 「起動ディスク」設定

これらは.おおよそ「重要な順」に並んでいると考えていただいて結構である.上記のもの以外の 設定については、「いろいろといじり廻して」いればその意味が明らかになるものが多い.<sup>23</sup>

3.1.1.1 「ネットワーク」設定 さて, 「ネットワーク」設定を開いてみよう.

「ネットワーク」では「場所」と「表示」を選択することができる. 「表示」では「ネットワー クインターフェース」を選択することができる. 「ネットワーク」設定は,ネットワークインター フェースごとの設定を行うものであるので,利用するインターフェースごとに設定を行う必要があ る. 通常のネットワークでは「内蔵 Ethernet」を選択しておけば良い.<sup>24</sup> 以下では「内蔵 Ethernet」 の設定を例にとり解説する.

「TCP/IP」タブでは、最初に IP アドレスの取得方法(「設定」) を選択する. DHCP による IP アドレスの取得が可能な場合 には「DHCPサーバを参照」を選択する.そうでない場合に は「手入力」を選択する.

「DHCPサーバを参照」を選択した場合には, 「DNSサーバ」 のIPアドレスを設定しておく必要があり,また, 「検索ドメ イン」を設定しておくと便利である.25 「DHCPクライアン トID」の設定は特に必要はない. 「DNSサーバ」の設定は, ウェブブラウザなどを利用した場合に,目的のホストへの接 続に利用される. 「DNSサーバ」には複数のIPアドレスの入 力が可能であり,上に書いたものを優先して検索が行われる. 「手入力」を選択した場合には,上記の2つ以外に, 「IPア

ドレス」、「サブネットマスク」、「ルータ」を正しく入力す る必要がある.

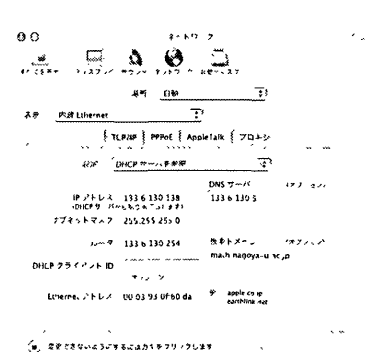

<sup>&</sup>lt;sup>23</sup>実は.なかなか意味がわからないものが一つだけ存在する. それは, 「CD と DVD」設定であり,これに関しては次回に 解説する.

<sup>24</sup>無線LANのインターフェースを設定する場合には, 「AirMac」を選択する.その場合には,以下の画像で示した「タブ」 の他に「AirMac」というタブがあらわれる.また、モデムを利用する場合には「内蔵モデム」を選択し,そこで設定を行う必 要がある.

<sup>25 「</sup>検索ドメイン」を指定するメリットとしては,ブラウザなどでホスト名のFQDNを入力する場面で.多少入力を省略できる ことがある. 例えば,「検索ドメイン」に math.nagoya-u.ac.jp を指定している場合に, www.math.nagoya-u.ac.jp と入力せず.wwwとだけ入力した場合には,自動的に「検索ドメイン」の文字列maヒh.nagoya-u.ac.jpが補完される.

次に「PPPoE」タブを開いてみよう. (AirMac インターフェー スの場合には、このタブは存在しない.) "PPPoE"は、ADSL などで認証サーバへの接続が必要な場合に利用する機能であ るので、学内のネットワークのように、ネットワークの利用に 際して認証を必要としない場合にはこの機能は用いない。し たがって、ここの設定は無視してもよい、家庭などで ADSL を利用して接続する時には、PPPoE を利用する場合がある.26

「AppleTalk」タブでは, "AppleTalk" を利用するかどうかを 設定する. Classic な MacOS とは異り、デフォールトでは AppleTalk は利用しない設定になっていることに注意が必要 である.

AppleTalk を利用する場合には、ここの「チェックボックス」 を "ON"にすれば良い. すると, "AppleTalk ゾーン"は「デ フォールトゾーン」が選択されるので、必要であれば、ゾーン を変更する. なお、「設定」は「自動」のまま利用する.

「プロキシ」タブでは、各種のプロキシを設定する、学内ネッ トワークでは、「プロキシ」を利用することは少ないが、学外 から VPN 経由でアクセスする場合にはここを設定する必要 があることが考えられる。

「受動 FTP モード (PASV) を使用する」は. 必ず "ON" にし ておく. (理由は「共有」と関係している. Section 3.1.1.2 参 照. PASV モードについては Section 3.1.1.2.1 参照.)

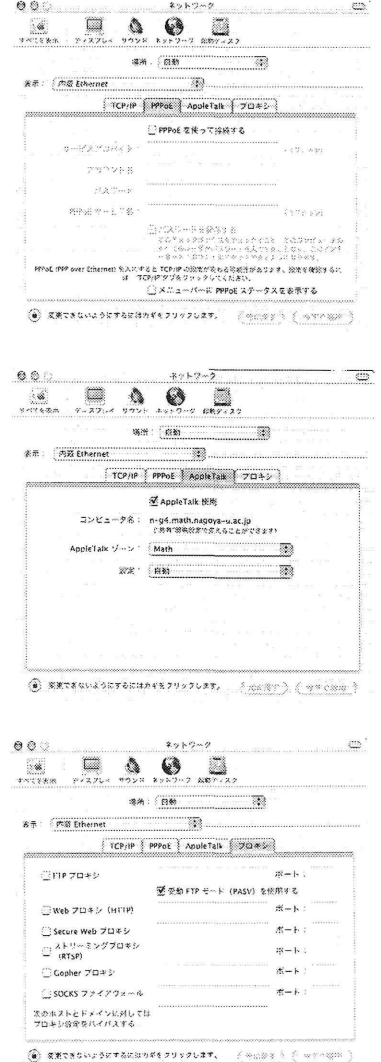

ここまでで「内蔵 Ethernet」の設定は終了したので、「今すぐ適用」をクリックして、設定を有効 にしておこう.

PowerBook や iBook などノート型のユーザの中には無線 LAN を利用する人も多いだろう. その 場合には「内蔵モデム」を除いても、「内蔵 Ethernet」と「AirMac」(無線 LAN)の2つのネット ワークインターフェースが存在することになる、その場合の注意事項などをまとめておこう.

使わないインターフェースを削除する 例えば、「AirMac」インターフェースがある場合, すなわ ち、"AirMac カード"が搭載されている場合でも、実際に無線 LAN を使わないのであれば、メ ニューから削除した方が良いだろう。(学内ネットワークに接続されたデスクトップ機など では、「内蔵モデム」インターフェースを使うとは考えられないので、これも削除対象となる

<sup>&</sup>lt;sup>26</sup>【注】ADSL の利用のためのネットワーク認証である PPPoE は,「ADSL モデム」が「ルータモード」で動作している 場合には ADSL モデムが行っている。この場合には、この「PPPoE」を用いる必要はないのであるが、ADSL モデムが「ブ リッジモード」で動作している場合には、ADSL モデムが PPPoE によるネットワーク認証を行うわけではないので、ADSL に接続する各機器で PPPoE を用いた認証を設定する必要がある.

説

が.無理に削除する必要はない.)「AirMac」インターフェースが残っていると,不用意に無線 LAN に接続してしまうことも考えられ、セキュリティ上問題が生じることが考えられる.ま た、AirMac カードに電力を供給することとなり、バッテリを無駄に消耗することとなる. 使わないインターフェースを削除するには、「表示」の中から「ネットワークポート設定」を 選び、不必要なインターフェースを「切」にすればよい.27

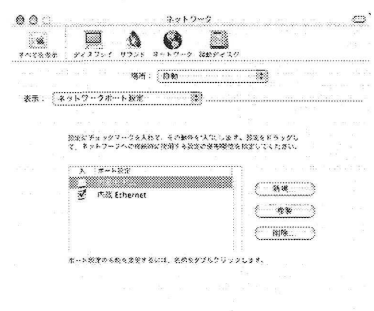

(a) sensultate convertives. (天に許す) ( サ) < 赤門)

複数のインターフェースを使い分ける ノート型を使っている場合などに、「AirMac」(無線 LAN) と「内蔵 Ethernet」(有線 LAN)の両方を使い分けたい場合がある. 例えば、主に無線 LAN を使うのだが、電波状態が悪い場所で使う場合や、大量のデータを送受信する場合などは有線 LANを使うといった方法である.

このような場合、「ネットワークポート設定」で「ポート設定」をドラッグして順序を入れ替 えれば、利用するネットワークの優先順位を変更することができる.

「AirMac」が「内蔵 Ethernet」より優先されている場合に、無線 LAN から有線 LAN に切り 替えるには,「AirMac」設定(「ネットワーク」設定で「AirMac」を選択すればあらわれる. また、「タイトルバー」に設定用のメニューを配置することも可能である.)で, "AirMac を切 にする"を選択すれば、自動的に「内蔵 Ethernet」に切り替わる. (逆をやるには、ケーブルを 外してしまうか、この設定画面で「内蔵 Ethernet」を切にする.)

なお、複数のネットワークインターフェースに対して、同時に AppleTalk を有効にすることは できない. そのため、優先して利用するインターフェースに対して AppleTalk を明示的に有効 にしておく必要がある.28

異った場所に対する設定 例えば、学内ネットワークに接続して利用する場合と自宅で ADSL など に接続する場合など、同じ機器を異ったネットワーク環境で利用する場合の設定を考えよう. この場合には、「ネットワーク」設定の「場所」にそれぞれの場所での設定を書き込めば良い. 一つの例として、「学内」では「AirMac」と「内蔵 Ethernet」をこの優先順位で利用し、「自 宅」では「内蔵 Ethernet」を利用するという設定を考えてみよう、この時、「場所」で「学内」 を作成し、上記のように「AirMac」と「内蔵 Ethernet」を優先順位をつけて有効にする. また、 「場所」で「自宅」を作成し、「内蔵 Ethernet」だけを有効にし(より正確には「AirMac」を 無効にする),自宅での Ethernet 設定を行えばよい.

実は、上記の「インターフェース」設定と「各インターフェース」の設定は、「場所」 ごとに設 |定が行われるため、このような設定を行っておけば、利用時に「場所」を選択するだけでネッ トワーク設定を使い分けることが可能になる。

<sup>27</sup> このウインドウを見てみると、「切」以外の選択肢に「削除」ボタンがあることに気が付くだろう. 「削除」はインター フェース(ポート設定)のリストからそのインターフェースを消してしまうことに対応している. 通常は、そこまでやる必 要はない. OS の動作としては、「切」でも「削除」でもほぼ同様となる.

<sup>&</sup>lt;sup>28</sup>さらにいえば、「ApplcTalk」設定は、インターフェースの切り替えに対して自動追従しない.

3.1.1.1.1 無線 LAN の設定 ここで, "AirMac" (無線 LAN) の設定方法を解説しておこう.

「ネットワーク」設定の中で、AirMac インターフェースに対 しては、「PPPoE」タブのかわりに、「AirMac」タブがあらわ れる. ここでは、無線 LAN の接続ネットワークを指定する. 通常、学内などで利用する場合には「特定のネットワークと の接続」を選択し、接続するネットワークの名称を選択した 後に、ネットワーク接続のための "パスワード"を入力すれば 無線 LAN に接続できる.

無線 LAN ベースステーションを経由して無線 LAN を利用 する場合 (これが,通常の利用法のはずである) には、「この コンピュータがネットワークを作成するのを許可する」は必 ず "OFF" にしておく. また, 利用する無線 LAN ネットワー クが「非公開ネットワーク」とされている場合には、接続す るネットワークの名称はユーザが入力しなければならない.

一旦この設定を行ってしまえば、AirMac を利用するか否かは、 「メニューバー」の "AirMac" アイコンで制御可能である. そ れを開くと,右の図のようなプルダウンメニューがあらわれ るので、ここで AirMac の ON/OFF が制御可能となる.

「メニューバー」の "AirMac" メニューの中の「インターネッ ト接続」を開くと、このようなウインドウが開く. ここでも. AirMac の制御が可能である. また、ここに表示されている 「ベースステーション ID」が、実際に通信を行っている無線 LANベースステーションをあらわしている.

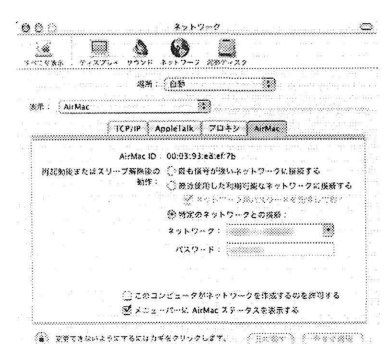

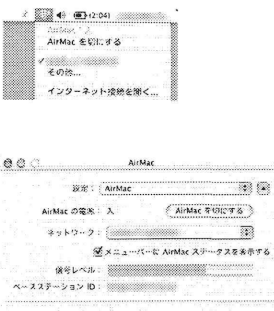

3.1.1.2 「共有」設定 「共有」設定では、ネットワークからのホストへのアクセスに関する設定 と、各種のネットワークに関する「ホスト名」の設定を行う.

「共有」設定ウインドウの上部にある3つの「ホスト名」は、次のような意味を持つ.

コンピュータ名 ここで設定した名称は「AppleTalk ネットワーク」におけるホスト名となる.すな わち、"AppleShare ファイル共有" などで利用されるホスト名である. このホスト名が「ログ イン画面」で表示される機器名となる.

Rendezvous 名 "Rendezvous"とは、「Bluetooth ネットワーク」のことであり、ここで設定した名称 は "Bluetooth ファイル共有"などで利用される.

ネットワークアドレス 「共有」設定では変更することができない. IP ネットワーク上のホスト名 (FODN)であり、機器の IP アドレスを用いて、DNS 逆引きで取得できるホスト名が表示され る.「編集」をクリックすると、「ネットワーク」設定画面に変更される.

この「サービス」画面では、この機器が行うネットワークサー ビスを設定する. 左の表の中のサービスをクリックすると、そ れぞれのサービスの意味が右に表示される.特に必要のない 限り,全てのサービスを「停止」しておく.

なお、「リモートログイン」サービスとは、rlogin/rshで はなく,sshのことであり UNIX に慣れたユーザにとっては それなりに便利なサービスとなる.

「ファイヤーウォール」設定では. 「パーソナルファイヤー ウォール」の設定を行う. このサービスは必ず開始すべきで ある.

「サービス」が起動されているものについては、自動的にア クセス「許可」に設定される. 「新規」ボタンをクリックす ると. 「許可」の表にないサービスに関しても設定が可能に なる。「ファイヤーウォール」の設定は、「サービス」で「入」 にしたものを除いて、全て「切」にしておく.

なお、この設定と「ネットワーク」設定の「プロキシ」での「受動 FTP モード (PASV)」が関係 している. (Section 3.1.1.1, Section 3.1.1.2.1 参照) この設定を行わない場合には PASV 設定を "ON"にする必要性は少ない. しかし, 「パーソナルファイヤーウォール」は, ホストのセキュ リティを高めるために是非とも必要な機能であるので、このサービスを起動し、FTP の PASV 設定を "ON" にすることを強くお奨めする.

"AOL Instant Messenger" を利用する場合には、「パーソナル ファイヤーウォール」で、「新規」ボタンをクリックし、"AOL IM"を選択して「許可」すれば、"AOL IM" のデータをファイ ヤーウォールを通過させることができるようになる.29

既存のリストにないサービスに関して「アクセス許可」に設 定するには、このリストで「その他」を選択し、必要なポー ト番号を設定すれば良い、なお、ここでの「ポート番号」は "TCP ポート番号"を表し、「ファイヤーウォール」設定では TCPに関するフィルタリングしか設定することができない.

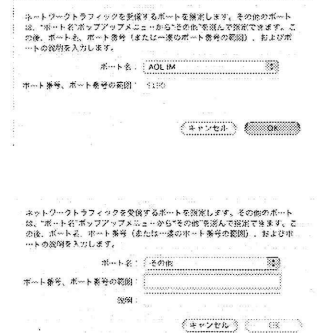

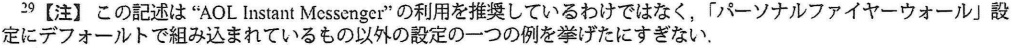

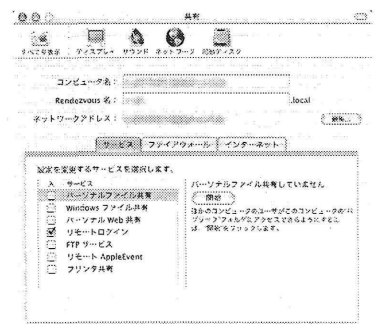

C Extesuably scanvedurdust.

 $002$  $48$ <u> K. A. O. A.</u>  $2262 - 96$ Rendezvous  $\bar{x}$ :  $(x, \cdot)$ ネットワークアドレス: 300000  $\frac{1}{2}$   $\frac{1}{2}$  ファイアウォールを使来していません  $(\begin{array}{c} 0 & 0 & 0 & 0 & 0 \\ 0 & 0 & 0 & 0 & 0 \\ 0 & 0 & 0 & 0 & 0 \\ 0 & 0 & 0 & 0 & 0 \\ 0 & 0 & 0 & 0 & 0 \\ 0 & 0 & 0 & 0 & 0 \\ 0 & 0 & 0 & 0 & 0 \\ 0 & 0 & 0 & 0 & 0 \\ 0 & 0 & 0 & 0 & 0 \\ 0 & 0 & 0 & 0 & 0 \\ 0 & 0 & 0 & 0 & 0 \\ 0 & 0 & 0 & 0 & 0 \\ 0 & 0 & 0 & 0 & 0 \\ 0 & 0 & 0 & 0 & 0 \\ 0 &$  $\begin{picture}(180,100)(-0.000,0.000)(-0.000,0.000)(-0.000,0.000)(-0.000,0.000)(-0.000,0.000)(-0.000,0.000)(-0.000,0.000)(-0.000,0.000)(-0.000,0.000)(-0.000,0.000)(-0.000,0.000)(-0.000,0.000)(-0.000,0.000)(-0.000,0.000)(-0.000,0.000)(-0.000,0.000$  $%$  as ķ FTP サービス (26-21、本社は 26-21 から1024-65535)  $\left( \widehat{a} \right)$  extravalent and  $\left( a \right)$ 

「インターネット」設定では,現在起動中のネットワークイ ンターフェースで,パケットフォーワーディングを行うかど うかを設定する.

パケットフォーワーディングは,ネットワーク上の他の機器 の動作に影響を与える可能性が高いため,このサービスは絶 対に「開始」してはいけない.

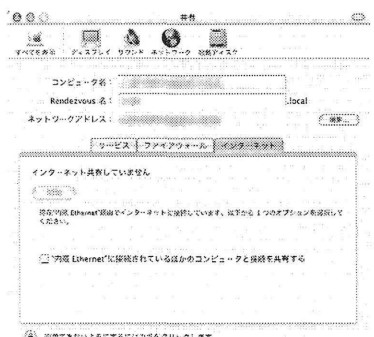

3.1.1.2.1 FTP 受動モードとファイヤーウォール 初心者向きではなくなるのだが,ファイヤー ウォールと FTP 受動モードとの関係を解説しておこう.30

MacOS X のパーソナルファイヤーウォール設定の役割は、外部から内部(ホスト)に対して送 信されるデータを、そのデータの宛先アプリケーションに応じて通過または遮断を選択するもので ある.実際には, 「宛先アプリケーション」とは「宛先ポート」と呼ばれる番号で識別され,例えば, 「リモートアクセス」サービス(ssh)へのデータの宛先ポートは22となる.一方,MacOSXのパー ソナルファイヤーウォール設定では,内部から外部へのデータは,全て通過する設定となっている. さて, 「共有」設定の「サービス」タブ内で,あらかじめ定義されている以下のサービス

- ●パーソナルファイル共有
- ・Windowsファイル共有
- パーソナル WEB 共有
- ●リモートアクセス
- FTP サービス
- ・リモートAppleEvent
- ●プリンタ共有

のうち, 「FTP サービス」以外は,ネットワーク側(外部)からホスト側(内部)に対してサービス のリクエストが発生する.したがって,それらのサービスリクエストのデータはパーソナルファイ ヤーウォール設定で遮断することが可能であり、逆に、ホスト側(内部)からネットワーク上の機 器(外部)に対するこれらのリクエスト要求は,問題なくパーソナルファイヤーウォールを通過す ることができる.

しかし, FTPサービスのみは例外であり,外部から内部へのFTP接続要求に対して,実際のファイ ル転送チャネルは、ホスト(内部)から FTP クライアント (外部) に対して転送セッションがオー プンされる.

この時,パーソナルファイヤーウォール設定で, 「FTPサービス」を遮断すると,外部からホスト への FTP ファイル転送チャネル (実際には 20番ポートを用いるセッション)の遮断を行ってし まう.そのため、「FTP サービス」を遮断した状態では、ホストから外部への FTP セッションのファ イル転送セッションがパーソナルファイヤーウォールにより遮断された状態となる.

FTP ファイル転送チャネルのセッション確立方法を「受動モード(PASV)」に設定するのは、これ を回避するための方法であり, FTPファイル転送チャネルのセッション確立の方向を,通常の「サー

<sup>30</sup>ここの説明は,可能な限り初心者向けに書こうとしているので,専門家の方から見ると,不十分であったり,ごまかした 記述が出てくる可能性がある.

説

バからクライアント」という向きから「クライアントからサーバ」という向きに変更する.これに よって、パーソナルファイヤーウォール設定で「FTP サービス」を遮断していても、FTP クライア ントを動作させることが可能となる.

「Bluetooth」設定 「Bluetooth」とは、コンピュータだけでなく、携帯電話、家電機器など  $3.1.1.3$ の間を繋ぐネットワークとして提唱された無線ネットワークであり、通常のコンピュータネットワー クとは異なるものである. 2003年1月に発表された PowerBook G4の一部の機種から、Bluetooth ハードウェアが搭載されている. 「Bluetooth」設定は、Bluetooth ハードウェアが搭載されている機 種のみで表示される.

Bluetooth ネットワークは,手近な機器同士でファイル交換を行う場合には便利だと思われるが, 強固なセキュリティ機能が提供されているわけではないので,Bluetooth を利用することはお奨め しない.

「Bluetooth」設定を開くと、このようなウインドウが開く. こ こで. Bluetooth の電源を "OFF" にしておけば良い. また、メニューバーの Bluetooth アイコンを消すためには、一 旦 Bluetooth の電源を "ON" にして、このウインドウの「Bluetooth の状況をメニューバーに表示する」を "OFF" にした後, Bluetooth の電源を "OFF" にしておく.

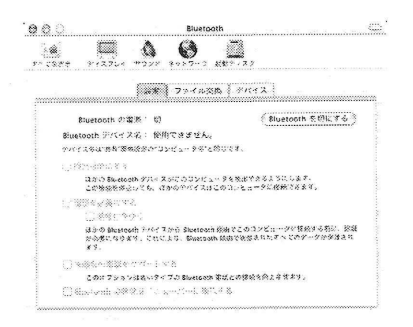

Bluetooth ハードウェアも、無線 LAN カードと同じく、大量の電力を消費する可能性がある. 不必 要な電力消費を押さえるという意味でも Bluetooth の電源は "OFF" にした方がよい.

「日付と時刻」設定 「日付と時刻」設定では、ホストの内蔵カレンダ時計の設定を行う.  $3.1.1.4$ 

「コンピュータの時計が数分ずれていても関係ない」と考えるユーザは多いであろう. しかし, 電 子メールの発信時刻もそのホストの時計によって設定されるので、時計のずれたホストからの電子 メールは、メーラのソート機能によって、正しい順序に並ばない可能性がある. そのため、コンピュー タの時計は正確にしておかなければいけない. また、一旦は正確に時計を合せても、数日のうちに 時計が狂ってしまうことが多い. これを回避するには、「ネットワークタイム」(NTP)と呼ばれる, ネットワーク経由でホストのカレンダ時計を正確に一致させる機能を使うと良い、「日付と時刻」 設定ではネットワークタイムの設定も行うことができる.

この「日付と時刻」画面では、このホストの時刻を決めるの だが. 「ネットワークタイム」を利用する場合には.この画面 での設定を行う必要はない.

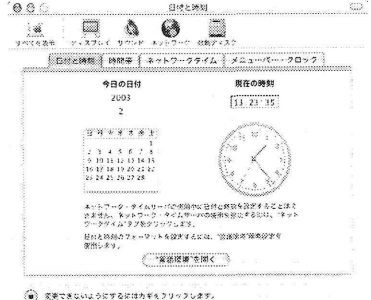

「時間帯」設定では,ホストの時計の時間帯を設定する. UNIX やMacOS Xでは,カレンダ時計の時刻は「世界標準時」 (UTC)に合せておき, 「時間帯」 (TimeZone)を指定すること により, os上では「現地時刻」 (localtime)を利用する.電子 メールの発信時刻は,時間帯を含めた時刻として記入される ので,時間帯設定は必要不可欠である.

日本国内で利用する限りは,時間帯を"JST"に設定すればよ い.そのためには,この画面の世界地図で「東京」または「大 阪」あたりをクリックすれば, 「最も近い都市」に「東京」や 「大阪」が設定され, 「時間帯」が "JST" に設定できる.

「ネットワークタイム」設定では,ネットワークタイムサー ビスを利用するかどうか,どのネットワークタイムサーバを 利用するかを決定する.

学内のネットワークを利用している場合には, 「NTPサーバ」 の欄に

nu104.cc.nagoya-u.ac.jp

または,

nucc.cc.nagoya-u.ac.jp

を指定して, 「ネットワーク・タイムサーバを使用する」に チェックをいれれば良い.最初に利用するときには「時刻を 今すぐ設定」をクリックして時刻設定を行っておこう. なお,基盤センターのNTPサーバよりも手近にNTPサーバ がある場合には,そちらを指定する方がよい.31

3.1.1.5 「ソフトウェアアップデート」設定 「ソフトウェアアップデート」とは,MacOSXに含 まれる各種ソフトウェアの最新版への更新を行う作業である.ソフトウェアアップデートを起動す ると,アップル社のサイトに自動的に接続され,その機器に搭載されているソフトウェアに応じて, 最新版への更新作業があれば,自動的に判断した後に更新を行ってくれる.

「ソフトウェアアップデート」を開くと,自動的にアップデー トを行うか否かとその頻度を指定できる.実際には,管理者権 限を持つユーザがログインしている状況でないとアップデー トが実行されない.また,アップデートには「管理者」モー ドへの移行が必要になる. (「管理者モード」に関しては, Section3,2.1を参照.) 「今すぐ確認」をクリックすれば,アッ プル社のサイトに接続され,すぐにアップデートを行うこと ができる.

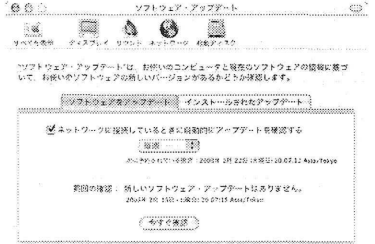

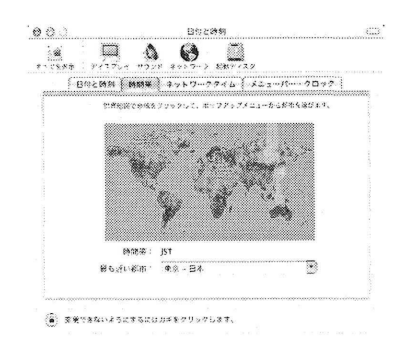

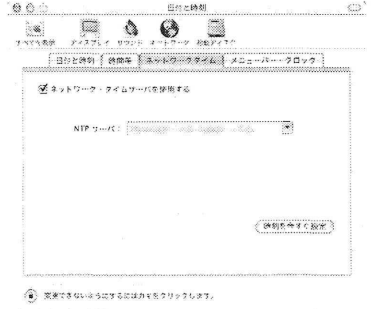

<sup>31 【</sup>注】この記述は名古屋大学の学内ネットワークを利用する際の設定であり,九州大学をはじめとする他大学のネット ワークの場合には,各大学のネットワーク担当者に,学内のNTPサーバの所在を問い合わせていただきたい.くれぐれも,名古 屋大学以外から上記のNTPサーバへ接続することは避けていただきたい.なお.九州大学ではns.nc. kyushu-u.ac. jp を指定してください.

ソフトウェアのアップデートなど必要ないと考えるユーザも多いかもしれないが,搭載されてい るソフトウェアにセキュリティ上の問題点が発生した際には,32 「ソフトウェアアップデート」を 利用してアップデータが配布されるため,定期的にソフトウェアアップデートを行った方が良い.

また,MacOSXをインストールした直後には, 「ソフトウェアアップデート」が自動的に起動し, 最新のソフトウェアへのアップデートが促される.33 また, MacOS X を最新版に変更すると, 最新版 に対応したアップデートが見つかる場合もある.すなわち,一旦「ソフトウェアアップデート」を実 行して,アップデートを行った後,もう一度「ソフトウェアアップデート」を起動して.最新版を確 認する必要がある.

3.1.1.6 「言語環境」設定「言語環境」設定は、各ユーザごとの言語環境を決定するために用い られる,ここでは,主に次の2つを指定する.

- ●ユーザ環境の言語. 各種のメニューなどに利用される「言語」を指定することであり,利用可能な言語を制限す るという意味はない.
- ●入力可能な言語. 日本語入力のた糾こは「かな漢字変換」が動作しなければならない.このように,どの言語に 対して入力メソッドを提供するかを指定する.

「言語」設定のリストには,表示可能な言語のリストが並ん でいる.このリストは使用言語の優先順位を表し,最上位に ある言語がデフォールトのメニューなどに使われる言語とな る.34

各アプリケーションの利用時の言語は,アプリケーションが サポートする中での最優先の言語が用いられるため,通常は 「日本語」の次に「English」を指定しておく.

「言語」リストの「編集」を選択すると,言語リストを表示 することができる,すなわち,表示可能な言語の設定を行うこ とができる.

32実際,過去に幾度も「セキュリティ問題」に対するアップデートが行われている.

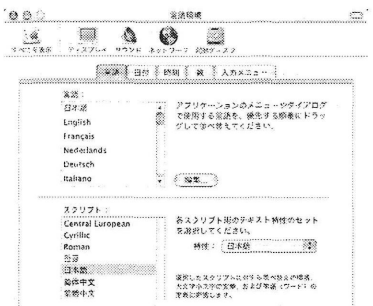

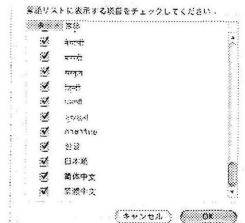

<sup>33 2 0 0 3</sup> 年 2 月 1 6 日現在. MacOS X は 10.2.4 になっているので, 少なくとも 「10.2.4 統合アップデート」は実行して おいた方がよい.

<sup>【</sup>注】 MacOSXは「ソフトウェアアップデート」を用いて,OSのマイナーアップデートが配布されている. 「統合アッ プデート」とは,それ以前のセキュリティアップデート及び,最新のOSへのアップデートを含むアップデートである.した がって, 「10.2.8統合アップデート」を利用することにより, 10.2.xの全てのバージョンから10.2.8へのアップデートが可能 となる.

なお. ソフトウェアアップデートでは 10.2.8 から 10.3.x へのアップデートはできない. 10.3.x を利用するには、MacOS X 10.3のパッケージを購入する必要がある.

<sup>34</sup>ものは試しに、最優先言語に筆者が全くわからない「オランダ語」を指定して起動してみたことがある. 当然、全てのメ ニューがオランダ語になり.何が何だかわからなくなってしまった.それでも,アイコンの意味だけはわかるため, 「日本語 環境」に戻すことには苦労はなかった.しかし、他の、何語かわからない言語の場合(アルファベットも読めない言語)には, システム自身がその言語環境を持たないため、メニューの表示がその言語になるわけではなかった.

 $0.00$ 

容認証明

 $\begin{minipage}{0.9\textwidth} \begin{tabular}{|c|c|} \hline \multicolumn{3}{|c|}{\textwidth} \hline \multicolumn{3}{|c|}{\textwidth} \hline \multicolumn{3}{|c|}{\textwidth} \hline \multicolumn{3}{|c|}{\textwidth} \hline \multicolumn{3}{|c|}{\textwidth} \hline \multicolumn{3}{|c|}{\textwidth} \hline \multicolumn{3}{|c|}{\textwidth} \hline \multicolumn{3}{|c|}{\textwidth} \hline \multicolumn{3}{|c|}{\textwidth} \hline \multicolumn{3}{|c|}{\textwidth} \hline \multicolumn{3}{|c|}{$ 

Roman<br>Bakate<br>Palente Central European<br>Central European<br>Central European<br>Central European<br>Cyrillic<br>Cyrillic<br>Roman<br>Roman

Roman

入力メニューショートカット<br>フラリフトPoOアプセルトサードが列注され入力プロ<br>※2.270年と52.01、2004ーモ作らます。

 $\sim 100$  . Within<br>all  $\sim 100$ →<br>→ The Protocol District Protocol Protocol<br>→ The Protocol District Protocol Protocol

 $\overline{\mathbb{R}}$  . For  $\overline{\mathbb{R}}$  ,  $\overline{\mathbb{R}}$ 「コッシトとキーボードを一致させる

フォントとキーボードを一致させると、クリーフまたは最初した?<br>キストと抑じスプリプトまたは人々プログラムにやり移わります。 フォントとキーセードサーの方せない物なは、ここをフリックして<br>チェックマークを作られまい

 $(4.726)$  (2008)

en de

デオブション...

※ 88<br>- <sup>酸</sup>は5<br>- 淡久率/しっト<br>- 淡久率/しっト

(3) 2:30 million<br>Box Caseth<br>2005 Hungarian<br>2006 Stovek<br>600 Bulgarian<br>2008 Bulgarian<br>2008 Bulgarian

三 200krania<br>二 888 Australis<br>三 305 Austrias **BR** Australian

「入力メニュー」では、入力メソッドとして利用する言語を 選択することができる. 入力メソッドは「表示言語」とは無 関係であり、最優先の言語に「English」を選んだ場合にでも、 入力メニューで「ことえり」、すなわち日本語入力を選択し ておけば、かな漢字変換の利用が可能になる. ここで、複数の 入力メソッドを選択することも可能であり、「日本語」環境 で他の言語入力を行うことも可能になっている.

「入力メニュー」の「オプション」をクリックすると、この ようなウインドウがあらわれる、「フォントとキーボードを 一致させる」にチェックマークをつけておくと便利なことが 多い

【注意】 ここで、「キーボードの違いに起因して入力結果の違いが生じる」という、MacOS X での 特異なふるまいについて解説しておこう. 通常の ASCII コード体系では「\」と「¥」が同じ文字 コードを持ち、単に表示フォントの違いに過ぎないことをご存じのユーザも多いであろう。

しかし、MacOS X ではこの「常識」が通用しない. MacOS X で用いられている内部文字コードは Unicode と呼ばれる、多言語文字に対応した文字コード体系を用いている. Unicode 体系では「\」 と「¥」は異なる文字コードを持つ. したがって. 「\」と「¥」の違いは単なる表示フォントの違 いではなく,本質的に異なる文字であると解釈される. この違いは TFX やプログラム言語を利用す る場合に大きな問題となる.

さて, "JIS キーボード"と "ASCII キーボード"のみを対象に, 「\」や「¥」の入力がどう関係し ているかを調べてみよう. キーボード上の「¥」("ASCII キーボード"の場合には「\」と刻印され ている)を押下すると,

キーボードが JIS の場合 常に「¥」が入力される (表示される) キーボードが ASCII の場合 常に「\」が入力される(表示される)

という結果を得る. これは, 「US 入力モード」と「ことえりの半角文字入力モード」の場合に共通 するふるまいである. したがって, "JIS キーボード" を利用して「\」を入力したりする場合には, 以 下のような工夫が必要となる.

● 「¥」が入力されるモードの時に「\」を入力するには,「Command+\」を押下する.

● 「\」が入力されるモードの時に「¥」を入力するには、「Command+y」を押下する.

3.1.1.7 「マイアカウント」設定 「マイアカウント」設定は,各ユーザごとにパスワードの変更 を行うためのものである.

 $-33-$ 

「マイアカウント」設定を開くと,ログイン中のユーザのユー ザ名などが表示される.

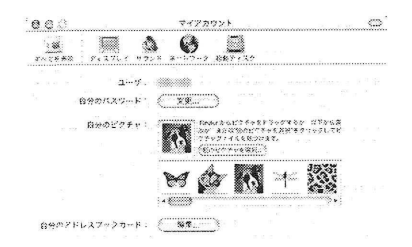

「自分のパスワード」の「変更」をクリックすると,パスワー ド変更の画面があらわれるので,ここでパスワードを変更す ることができる. MacOSXでのパスワードの最小文字数は4 文字である.

「パスワードのヒント」に,パスワードのヒントになるよう なことを記入しておくと, 「アカウント」設定(Section3.2.2 参照)の「ログインオプション」の中で「パスワードのヒン トを表示する」にチェックをつけてある場合には,パスワー ドを3回間違えた時には「ヒント」に指定した文字列を表示 する.したがって, 「ヒント」の中に「パスワードそのもの」 を記入してはいけない.

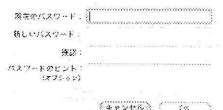

インストール直後のデフォールト状態では,インストール時に設定したユーザ情報を元にして, 「自動ログイン」が設定されている.これは,ホストを起動したときには, 「ログインウインドウ」か らログイン操作することなしに,そのユーザ権限でホストを利用することが可能になる. 35

仮に一人のユーザのみで利用する場合にでも, 「自動ログイン」の設定を行うことはお奨めしな い.例えば,帰宅するときなどに「ログアウト」を行っておけば,翌日ログインするときまでは,他 人がホストを操作できなくなるため,コンピュータ内のデータを盗まれるなどというセキュリティ 上の危険性が低下する.したがって,多少面倒でも「ログイン」操作を行って MacOS X を利用する ことをお奨めする.36 「自動ログイン」を解除する方法は, 「アカウント」設定(Section3.2.2)を参 照していただきたい.

3.1.1.8 Classic」設定 「Classic」設定は,MacOSX上でClassic環境を利用する詳細な設定を 行う.この「Classic」設定をせずに Classic 環境が動作するためには,

1. MacOS9.2.2のシステムフォルダが,ローカルなディスク内にただひとつだけ存在する.

2. そのシステムフォルダが MacOS X の起動ディスクのトップディレクトリに存在する.

という条件がなければいけない.したがって, 2つ以上のシステムフォルダがあったり, MacOS Xと は異ったディスク上にシステムフォルダがある場合には,一度はこの設定を開いておく必要がある.

<sup>35</sup>この場合にでも.メニューから「ログアウト」操作が可能であり, 「ログアウト」操作を行ってしまうと.通常のように 「ログインウインドウ」を表示する.

 $36$ ハードウェアは所詮パーソナルコンピュータなので、「パスワードをリセット」したり、パスワード入力を回避して内部 のデータを見る方法は残されているので, 「気休め」に過ぎないかもしれないが…

 $992$ 

 $\mathbb{R}$   $\mathbb{R}$   $\Omega$   $\Omega$ .

Classic は実行されていません Classic に絶形するシステムフォルク

 $\zeta$ CWWW 3

記録オプション **MARKEWROL** 

 $002$ 

<Macintosh\_HD<br><html

 $\overline{\phantom{h_{21}}\cdots\phantom{h_{N}}\phantom{h_{N}}\!\!}$  Onse @sexies suit with a 22 - 21 - 21.

 $\blacksquare$   $\blacksquare$   $\blacksquare$   $\blacksquare$ 

○ホームフォルダの探検設定を使う Classic かスリーブするまでの静さしている時間 Clossic アフリケーションが案件されていた<br>いとき、Cossic は移足しています。

その他の Classic ユーティリティ

Classic

**EMAN | NEDE | XEY/A-Yay** 

Classic

| 花物/WE | 経験数素 | メモリ/ハーション

**B** (Classic SRM)

機能的強マネージッを使用的さにして Classe<br>を対応するは高齢額により、

ログイン機能 Classic を設置する

「Classic」設定を開くと、Classic システムフォルダの自動検 索が実行される. 複数のシステムフォルダがある場合には. ど のシステムフォルダを利用するのかを、ここで決定しておく 必要がある.

「詳細設定」では、Classic システムの起動オプションなどを 指定できる. もし、Classic がうまく動作しない場合、すなわ ち、Classic システムの機能拡張設定などに問題がある場合に は、ここで適切なオプションの下に Classic を起動して、機能 拡張設定などを修正する必要がある.

特に、MacOS X インストール以前から利用していたシステム フォルダの場合、各種の「起動時実行アプリケーション」が 動作する場合がある. それらの多くは Classic 環境下では正 しく動作しない可能性が高い. (例えば、「スクリーンセー バ」の類いはダメである.)

【注意】 Classic な MacOS の場合、起動可能なシステムフォルダは、「一つのハードディスク内に ただひとつ」という制限があった. 逆に、その条件があるため、「古いシステムフォルダ」を「深い フォルダ」の中にバックアップすることが可能であった、しかし、Classic 環境は、動作可能なシステ ムフォルダを全て検索してしまうため、「中途半端なシステムフォルダ」が隠れていると、それを Classic 環境のシステムとして利用してしまう可能性がある.

3.1.1.9 「インターネット」設定 「インターネット」設定で必要な設定は、デフォールトの「メー ル」と「WEB ブラウザ」を決める、それらの設定を行うことである.

「メール」設定では、デフォールトの電子メールソフトウェア を設定する. デフォールトは「アプリケーション」フォルダ 内の「Mail」アプリケーションである. この画面中で「メー ルアドレス」等を設定することにより、「Mail」アプリケー ションの設定を行うことができる.

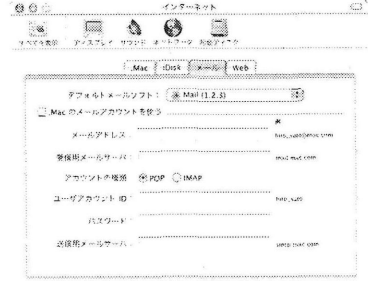

 $000$  $427 - 351$ **Villa**  $990$ ાજી આપણા<br>વગરદેશના વ્યવસાય પ્  $Mac$   $\left\{ 0\nu k \mid x - i. \right\}$  web  $\left\{$ テフォルト Web ブラウザ: ※ Safari (1.0 Beta)  $\overline{\mathbb{R}}$ ボームヘージ: http://www.math.nagoya-u.ac.jp/intex-j.html グウンロード先、デスクトップ  $2 - 88$ .

「Web」では、デフォールトの WEB ブラウザを決める. デ フォールトでは「アプリケーション」フォルダ内の「Internet Explorer」である.37

解

説

これらの設定は、必ずしも重要ではない. 特に、サードパーティ製のメールソフトを利用する場合 には、その設定を「インターネット」設定で代用することはできない、各アプリケーション内で設 定しなければならない.

しかし、「iCal」アプリケーション (アップル製のスケジュール管理ソフトウェア) の「イベント 通知メール」の送信には、「Mail」アプリケーションが用いられるため、通常は「Mail」アプリケー ションを使用しない場合にでも、メール送信のための設定だけはやっておいた方が良いかもしれな  $V^{38}$ 

「起動ディスク」設定では、再起動する際のシステムを選択する 3.1.1.10 「起動ディスク」設定 ことができる.

この画面で、起動時に利用するシステムをクリックすれば、次 回の起動時に利用されるシステムフォルダを選択できる. (必 ずしも「再起動」をクリックしなくてもよい.)

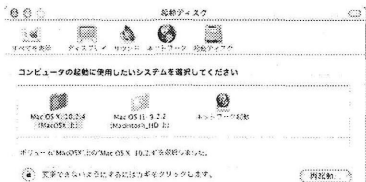

なお、Classic な MacOS の動作中に MacOS X で再起動するには「コントロールパネル」の「起 動ディスク」で選択する.また、最新のファームウェアを利用している場合には、起動時に "Option" キーを押し続ければ、起動ディスクを選択した後に起動することも可能である.

#### 3.1.2 各種アプリケーションの設定

ここでは、「システム環境設定」以外で設定が必要な項目について解説しよう. ここで解説する 内容は以下の通りである.

• プリンタの設定.

● 起動項目の設定.

3.1.2.1 プリンタの設定 MacOS X でプリンタを利用するには、「アプリケーション」フォルダの 中の「ユーティリティ」フォルダにある、「プリントセンター」を利用する.

<sup>37</sup>現在ではデフォールトの WEB ブラウザは「Safari」に変更されている.

<sup>38</sup>メール送信のために必要な設定は、「メールアドレス」、「送信用メールサーバ」の2つである.

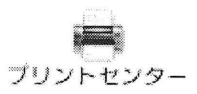

「プリントセンター」アプリケーションは,比較的使用頻度が高くなるので、このアイコンを "Dock" にいれて おくと便利である.

MacOSXのインストール直後には, 「プリンタ」は何も設定されていないので,最初にプリンタ の設定を行う必要があり,また,プリンタの設定を行うためには,各プリンタの機種に対応した「プ リンタドライバ」または「プリンタ記述ファイル」をインストールする必要がある.

3.1.2.1.1 プリンタドライバのインストール MacOS X のプリンティングシステムは cups ([4]) と呼ばれる, UNIX上で動作するシステムを基本として, cups に対する若干の改良と, GUI が付け 加わったものである. そのため, 対象のプリンタが PostScript プリンタであり, 余分な機能(両面印 刷など)を無視してしまえば,デフォールトの状態でプリンタを利用可能になる.

しかし, PostScriptプリンタでない場合には,各機種に対応した出力プログラムをシステムに導入 する必要がある.これが「プリンタドライバ」である.また,PostScriptプリンタであっても,各機種 固有の機能(両面印刷など)を利用するた糾こは,各機種固有の機能を実現するた糾こ必要な情報 を含んだファイルをシステムに導入する必要がある.これが「プリンタ記述ファイル」である.こ のいずれのファイルも、ユーザにとってはプリンタの機能を利用するために必要な情報であるので, ここでは,それらをまとめて「プリンタドライバ」と呼んでしまおう.

通常, 各機種固有のプリンタドライバは, プリンタ購入時に添付されている CD に含まれている. プリンタ購入時には MacOS X 用のプリンタドライバが含まれていない場合には、メーカのウェブ ページにアクセスすることにより,MacOSX用のプリンタドライバをダウンロードすることが可能 である\_なお,ClassicなMacOSのプリンタドライバがMacOSXでは使えないのは当然であるが, MacOSXのバージョンによってプリンタドライバが異なる場合があるので注意が必要である.

なお,MacOSX用のプリンタドライバは「パッケージ」の形で配布される場合が多いようであ る.または, 「インストールプログラム」の形で配布されている場合もある. 「パッケージ」の形で 配布されている場合には, 「パッケージ」のアイコンをダブルクリックすれば,MacOSXの「イン ストーラ」が起動する.また, 「インストールプログラム」の形で配布されているものは,そのアイ コンをダブルクリックすればインストーラが起動する.いずれの場合であっても,プリンタドライ バのインストールには管理者権限が必要になることが多い.

3.1.2.1.2 プリンタの設定 プリンタドライバの設定が終了したら, 「プリントセンター」を起動 して,プリンタの設定を行おう.なお,各アプリケーションからプリンタを利用する場合(印刷を行 う場合)に、「プリントセンター」アプリケーションを起動しておく必要はない. アプリケーション の印刷機能から自動的に「プリントセンター」が起動される.

プリントセンターを起動すると,このようなウインドウがあ らわれる.ここで,メニューの「追加」アイコンをクリック する

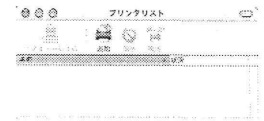

すると,右のように,プリンタの一覧が表示されるので,設定 したいプリンタを選択して, 「追加」をクリックすれば良い. この画面では、プリンタへの接続形態として AppleTalk を選 択している. AppleTalkのゾーンを選択するには, 2番目のメ ニューバーを利用する.

プリンタへの接続形態としては, "IP プリント" (TCP/IP (1pd) を用いてプリンタに接続する) , "Rendezvous" (Bluetoothを 軌、てプリンタに接続する) ,"USB" (USB接続されたプリ ンタを利用する) ,"ディレクトリサービス" (LDAP,Netlnfo などからプリンタ情報を得て,TCP/IP(lpd)を用いてプリン タに接続する)を選択することが可能である.

…IPプリント"を選択すると,このようなウインドウが開く. 「プリンタのアドレス」には.プリンタ自身のIPアドレス(ま たは FODN)を指定するか. UNIX 系の 1pd サーバの IP ア ドレス(またはFQDN)を指定する. UNIX系のlpdサーバ を用いるときは,サーバ上のキュー名を指定する必要がある だろう. また, lpd の場合には, プリンタの機種選択を自動設 定できないため,プリンタの機種を選択しておく必要がある.

一方,"AppleTalk"を選択して「追加」をクリックすると,プ リンタの機種自動選択が行われる.ただし,機種自動選択が 失敗した場合には「手動で選択」しなければならない.

プリンタの選択が終了すると,プリンタリストに目的のプリ ンタが追加される.

多くのプリンタの場合は,ここまでで設定が終了し,各アプリケーションからプリンタの利用が 可能になる.しかし, 「両面印刷機能」を持っているなどの高機能プリンタの場合には,さらに設定 を行う必要がある.

プリントセンターのプリンタ選択画面で,プリンタを選択し てメニューから「情報を見る」を選択しよう.

すると,右のように,対象のプリンタの情報が表示される.必 要なら各アプリケーションのプリントメニューにあらわれる 「プリンタ名称」を変更することも可能である.

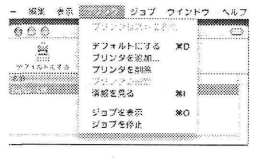

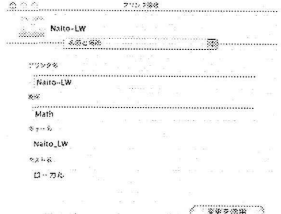

;ト r h Apple Tal p<br>- Math right and a second to the first Association of the U.S. of the U.S. of the U.S. of the U.S. of the U.S. of the  $P$ az Script in minimage  $\frac{P(x)}{P(x)}$ **Pourt Expires to**  $\sim$ .<br>Website utemaa: Chais **Series release**  $(*r$ ンセル $)$   $(*$ 

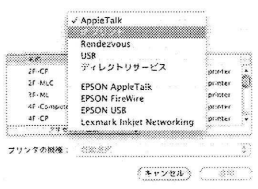

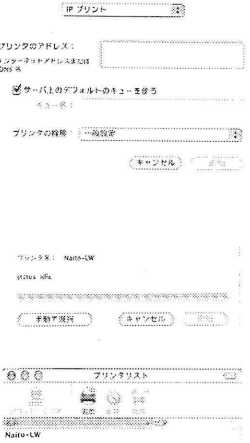

「プリンタ情報」でメニューを選択して「インストール可能 なオプション」を開くと,各機種に固有な機能を設定するこ とができる.大多数の機能は「機種自動選択」によってあら かじめ設定されているが,設定に失敗する項目もあるので,高 樺能プリンタの場合には,一旦は確認が必要である.

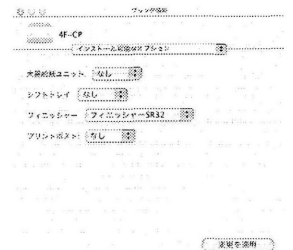

最後に,設定項目とは異なるが,アプリケーションからのプリント方法について調べておこう.

アプリケーションの「プリント」メニューを選択すると,右 のようなウインドウが開く.この状態で他のプリンタを選択 することも可能である.

また,上から3番目のメニュー(機能に関するメニュー)を 選択すると, 「レイアウト」など,各種印刷機能を制御可能で ある. (ここまではClassicなMacOSと同じである.)

大きく異なるのは、「PDF として保存」、「プレビュー」とい うボタンが付け加わったことである. 「PDFとして保存」は, ClassicなMacOSにおける「ファイルとして保存」に相当す る機能であるが, classicなMacOSではPostScriptファイル を保存したのとは異り,PDFファイルとして印刷イメージを 保存することができる.なお,機能に関するメニューの「出力 オプション」で,保存形式をPostscriptに変更することも可 能である.

各種機能設定を保存するには「プリセット」で「別名で保存」 または「保存」を選択すればよい. なお. プリセットの各設定 は,プリンタごとの機能ではなく,全プリンタ共通の機能とし て保存される.すなわち,異なるプリンタであっても, (もし その機能が存在すれば)同一の設定を利用することができる.

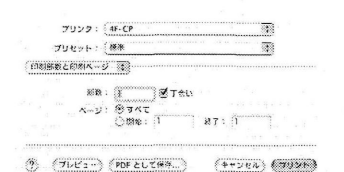

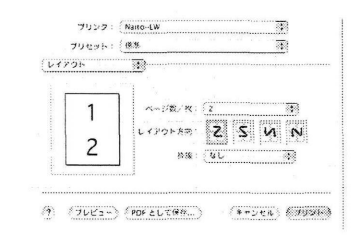

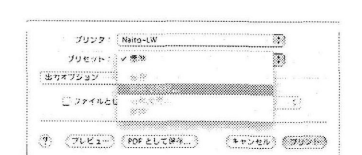

3.1.2,2 起動項目の設定 MacOSXでは,ログイン時に,指定したアプリケーションを自動的に起 動することができる.そのためのアプリケーションの指定のためには, 「システム環境設定」の「ロ グイン項目」を利用する.

 $^{\circ}$ 00 ログイン協会  $\mathbb{R}$   $\mathbb{R}$   $\mathbb{R}$  .  $\Theta$   $\Box$ 以下の項目がログイン時には動物に関連ます **SEX CONTRACT CONTRACT SEX CONTRACT SEX CONTRACT SEX CONTRACT SEX CONTRACT SEX CONTRACT SEX CONTRACT SEX CONTRACT SEX CONTRACT SEX CONTRACT SEX CONTRACT SEX CONTRACT SEX CONTRACT SEX CONTRACT SEX CONTRACT SEX CONTRACT SEX** 機械<br>アプリケーション アフリケーション<br>アプリケーション 先く過速を安全するには、特別をどうっぴらこください。<br>こゲイン終にドアファーションを除しておくには、1897年チェックを入れます。  $\langle m, m \rangle$  (RM)

「ログイン項目」では、このウインドウのように,ログイン時に実行したいアプリケーションを選択 すれば良い. また.それらの起動順序は、ウインドウ内の項目の順序となるため. 必要であれば. 項目 をドラッグすることにより順序を変更する.

# 3.2 複数ユーザで利用するための設定

解

説

MacOS X は UNIX をベースとした OS であるので、1台のホスト上に複数のユーザのアカウン トを設定し、各ユーザごとで異なる設定を行って利用することが可能である. また. ユーザのデータ (ファイル) は、各ユーザごとに異なる場所 (各ユーザの「ホームディレクトリ」以下) に保存され、 ユーザ単位での保護モード39を与えることができる.

ここで、MacOS X を複数ユーザで共有して利用することができるといっても、当然の事であるが、 あるユーザがホストを利用している状態で、他のユーザがそのホストを利用できるという意味では ない.より正確に言えば、あるユーザがログイン画面から利用している状態(「コンソールを利用し ている」という)では、他のユーザがコンソールを利用するとことはできない. その場合であっても、 通常の UNIX ホストと同様に、ネットワーク経由で他のユーザがログインすることは可能である.40

通常の「パーソナルコンピュータ」では、その中にあるファイル(アプリケーションやデータな ど)に特に「所有者」という概念は存在していない.41 したがって.オペレーティングシステムに関 連するファイルやアプリケーションのファイルなどは、利用するユーザ全員が書換えることが可能 であった. そのため、複数のユーザが1台のパーソナルコンピュータを共有する場合には、誤操作な どにより、システムやアプリケーションを消去してしまったり、他のユーザが作成したデータを消去 してしまうということが発生する. しかし、MacOS X では、きちんとしたユーザ管理を行うことに より、システムやアプリケーションは「管理者」の所有となり、一般のユーザがそれらを書換えるこ とは不可能になる. また, ユーザごと保護モードを持ったデータを作成できるため, 他人のデータを 書換えたりすることも不可能である.42

このような機能を持つ MacOS X は、その管理方法も容易であるため、複数のユーザで共有する状 況で利用する OS としてお奨めできるものであるが,一方では,正しく管理をしないと,データの保 護が不十分であったり、ネットワークを利用して侵入を受けたりすることが考えられる。以下では、 1台の MacOS X のホストを複数ユーザで共有して利用するための設定手順を解説していく.

<sup>39「</sup>保護モード」とは、各ファイルには「所有者」という概念が存在し、各ファイルごとに、他のユーザが読み出したり、変 更したりする権限を設定できるという意味である. 通常, 各ファイルの「所有者」はファイルを作成したユーザであり, 他の ユーザは、そのファイルの変更ができない.

<sup>&</sup>lt;sup>40</sup>【注】 MacOS X 10.3.x では "FileVault" と呼ばれるセキュリティ機能が追加された. FileVault を有効にしているユーザ は、ネットワーク経由でログインして MacOS X を利用することは難しい。(できないと言っているのではない、詳細は次号 以降に掲載する予定の "MacOS X 10.3.x での変更点に関する解説"を御覧いただきたい.)

<sup>41</sup> もちろん, Windows NT などの, マルチユーザを仮定した OS のことではなく, Classic な MacOS や, NT 以外の Windows のことを指している

<sup>42</sup>これは、正しく保護モードを設定している状況の話である.

#### 3.2.1管理者とは

まず始めに, MacOS X における「管理者」の概念を簡単に説明しておこう. 通常, UNIX では「ルー トユーザ」または「スーパユーザ」と呼ばれる,システムに対して全ての特権を持ったユーザが存 在している.ルートユーザは,システムの全てのデータに対してアクセス(読み書き)が可能であ り,ルートユーザの権限を用いてシステムのインストールと設定を行う. UNIXでの「ルートユー ザ」とは,仮想的なユーザであって,通常は,ルートユーザへの移行をシステムによって許可されて いる特定のユーザが,ルートユーザのパスワードを入力することにより,ルートユーザとして作業 を行う.

ルートユーザの基本的な考え方は, MacOSXでも同じであり,MacOS Xでは,ルートユーザへの 移行をシステムによって許可されている(一人または複数の)ユーザを「管理者」と呼んでいる. システムのインストール時に設定したユーザは, (後に設定変更しない限り)管理者の一人であり, その他にも管理者権限をもつユーザを追加することが可能である. (「アカウント」設定(Section 3.2.2)参照.)

システムそのものの設定を変更する場合(例えば,ネットワーク設定を変更する場合など)には, 管理者権限が必要であり,管理者権限を利用して設定変更を行うた糾こは, 「管理者権限の認証」が 必要となる. 多くの UNIX システムの場合には, 正当な管理者はルートパスワードを入力すること により認証を行うのだが,MacOS X では,ルートパスワードは(デフォールトでは)存在せず,管理 者権限をもつユーザ自身のパスワードを入力することにより認証を行う.43

管理者権限の認証が必要とされる場面では.

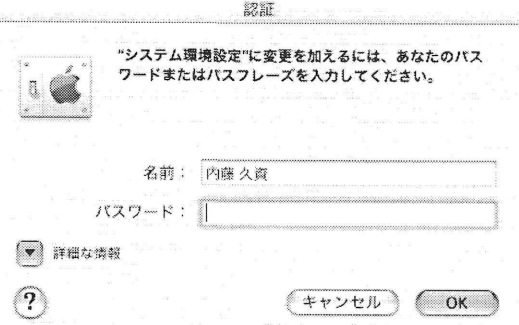

のようなウインドウが開き, 「管理者」自身のパスワードの入力を求められる.44具体的に管理者権 限の認証が必要となる場面は, Section 3.1.1 での「管理者権限を必要とする設定」中や, ソフトウェ アのインストールである.なお,管理者の認証は,認証の対象となるアプリケーションのみに適用さ れ,その他の動作中のアプリケーションなどに対して管理者権限が及ぶわけではない.例えば, 「シ ステム環境設定」のある設定中でこのような「鍵」アイコンをクリックして,

(4) 変更できないようにするにはカギをクリックします。 (4) 変更するにはカギをクリックします。

管理者の認証をしたとしても,他の設定に移れば,再び認証を行わなければならない可能性がある.

<sup>43</sup>複数のユーザが一つの「ルートパスワード」を共有するのではなく,各自のパスワードで認証を行うため,ルートパス ワードの漏洩という問題は生じない.逆に言えば,管理者権限をもつユーザのパスワードがそれを代用しているとも言える ため,管理者権限を持つユーザは,通常以上にパスワードの管理を行う必要がある.

<sup>44 「</sup>認証」ウインドウで,他の管理者のユーザIDとパスワードを入力しても認証は成功する.

#### 3.2.2 ユーザを追加する

ここまでで「管理者」の役割を理解していただいたこととして,実際にMacOSXを複数のユー ザで利用するための設定を行おう,それは,極めて単純であり,

1. 利用者のアカウント (ユーザ ID など)を作成する.

2. 「自動ログイン」機能を中止する.

という2つの作業のみであるので,その作業方法を以下で見ていこう.

利用者のアカウントを作成するためには, 「システム環境設定」中の「アカウント」設定を利用 する. 「アカウント」設定は,各ユーザが各自のパスワードを変更するときなどに利用する「マイ アカウント」設定とは異り,管理者権限を持つユーザが他のユーザアカウントを追加・削除・変更 するためのものである.

「アカウント」設定を開くと,そのホストに設定してある全 ユーザのリストがあらわれる.45 この設定画面から「新規ユー ザの設定」 , 「ユーザのパスワード等の変更」 , 「ユーザの削 除」などの作業を行うことができる. 当然であるが, (コン ソールから)ログイン中のユーザを削除することはできない.

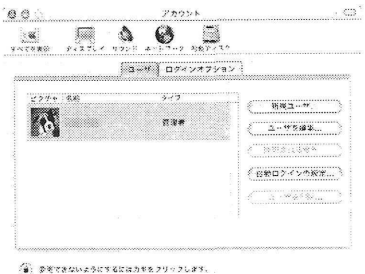

「新規ユーザ」をクリックすると,新しいウインドウが開き, 新規ユーザの編集画面に入る.

「名前」には、新規ユーザの「フルネーム」を記入し、「ユー ザ名」には,新規ユーザの「ログインID」を記入する. (つ まり, 「名前」はGECOSフィールドであり, 「ユーザ名」が UserID となる.) なお, MacOS X でのパスワードの最小文字 数は4文字である.

「ユーザがこのコンピュータを管理できるようにする」に チェックをつけると,そのユーザは「管理者権限」を持つよ うになる. また, 「ユーザが Windows からログインするのを 許可する」という意味は, 「Windowsファイル共有」によっ て,そのホスト内のファイルにアクセスする権利を与えるこ とを意味する.

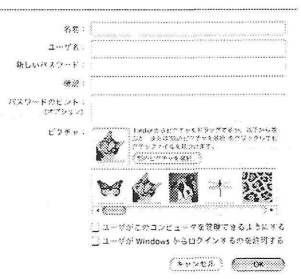

<sup>&</sup>lt;sup>45</sup>これは、ローカルなユーザ情報のみが得られ,ネットワークサービスから得ることができるユーザ情報は "network users" とだけ表示される. したがって. "network users" の設定の変更は,「アカウント」設定で行うことはできない.

「許可される操作」をクリックすると、新しいウインドウが 開き、設定対象のユーザに対して、許される操作の制限を与え ることができる. すなわち、この対象となったユーザは、この 画面中で許可された操作以外は行えなくなる.

なお、管理者権限を持つユーザに対しては、この操作は無効に なっている.すなわち,管理者権限を持つユーザは,ホスト内 の全てのリソースに対してアクセス可能になる.

「自動ログインの設定」では、特定の一人のユーザに対する 「自動ログイン」を設定する.46

「ログインオプション」では、「ログインウインドウ」の表 示方法を決めることができる. 「再起動及びシステム終了ボ タンを隠す」にチェックをいれておくと、「ログインウインド ウ」上の「再起動」ボタンと「システム終了」ボタンが無効 になる. しかし、一旦ログインしてしまえば、「管理者以外の ユーザ」であっても「再起動」メニューや「システム終了」 メニューを選択することが可能である。

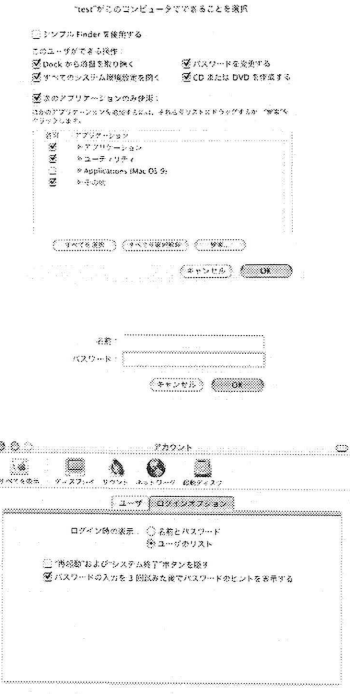

(4) まきできないようにするにはカギをクリックします。

#### 3.2.3 各ユーザのデータと共有フォルダ

「アカウント」設定では、「新規ユーザ作成」や「ユーザ削除」において、対象ユーザのフォル ダ (ユーザのホームディレクトリ)の自動作成や自動削除が行われる. この際に自動作成される ユーザの「ホームディレクトリ」は, MacOS X システムが存在しているディスクの Users フォ ルダ以下に作成される. 例えば、ユーザ ID が testuser というユーザのホームディレクトリは /Users/testuser となる. また、ホームディレクトリが自動作成されるだけではなく、各種の初 期設定("Dock"の初期設定など)も同時に作成される.

逆に、ユーザの削除を行う場合には、ユーザのホームディレクトリも完全に消去されるが、実際に は /Users/Delelted Users の中に「ディスクイメージ形式」でユーザのホームディレクトリ の内容がバックアップされる.

さて、ここまでは比較的容易に想像がつく内容なのだが、ファインダで /Users ディレクトリ (「ユーザ」フォルダ)を覗いてみると,「共有」という名前のついたフォルダが存在していること がわかる. 最後に、このフォルダの役割を簡単に調べておこう.

「ユーザ」の「共有」フォルダとは、全てのユーザが書き込み、読み出しが可能なフォルダであ り、その中のファイル(データ)は、書き込みを行ったユーザのみが削除・変更可能となるという、 特殊な性質を持ったフォルダである.47 したがって、「共有」フォルダにデータを置き、それを他の

<sup>46</sup>なお、筆者のホストには「自動ログイン」は設定されていないので、「自動ログイン」を設定しようとすると、対象ユー ザのパスワードを尋ねる画面が開いている.

<sup>&</sup>lt;sup>47</sup>UNIX を知っている方なら、/tmp ディレクトリと同じモードであることに気が付くだろう. 実際,「共有」フォルダの 保護モードは 1777 に設定されている.

ユーザから参照してもらうことにより,容易に複数のユーザの問でデータのやり取りを行うことが できる.

### 3.3 設定のまとめ

「設定」の解説のまとめとして,推奨される設定項目と,推奨されない設定項目を書き並べてお こう.

### 3.3.1推奨される設定項目

ここにあるリストは,最低限実行しておくことが望ましいもめであり,ネットワーク環境での安 全な利用を中心としたセキュリティ対策が基準である.

- 1. 「共有」設定. 「パーソナルファイヤーウォール」の起動. ホストに対して,ネットワーク経由での不正なアクセスを遮断する意味を持つ.48
- 2. 「ネットワーク」設定. 「プロキシ」タブにおける「受動FTPモード(PASV)」の利用. これを利用しない場合には,パーソナルファイヤーウォールを実行した場合, FTPによるファ イル転送が行えなくなる.
- 3. 「ソフトウェアアップデート」設定. 定期的にソフトウェアアップデートを行うこと. その実 行は「自動」でなくてもよい. システムにセキュリティ上問題が生じたソフトウェアのアップデートは,ソフトウェアアップ デートを利用して配布されるため.
- 4. 「アカウント」設定. 「自動ログイン」を行わない設定にする. たとえただ一人で利用するパーソナルコンピュータであっても,他人に利用されることを防 ぐ方策が必要である.
- 5. 「日付と時刻」設定.時間帯を合わせることと,ネットワークタイムの利用. 電子メールなどの発信時刻を正しく設定するためには,常にホストのカレンダ時計を正しい 時刻に設定しておく必要がある.

### 3.3.2 推奨されない設定項目

表現が良くないのだが, 「やってはいけない」リストとお考えいただきたい. 「これをやると,セ キュリティ上問題が発生する可能性がある」こと,及び「ネットワークに障害や負荷を与える可能 性がある」ことを基準として選んである.

1. 「マイアカウント」設定.パスワードの「ヒント」に「パスワードそのもの」を記入しては いけない.

これは,自分のパスワードを他人に教えているようなものである.

2. 「ネットワーク」設定. 「AirMac」タブで, 「最も信号が強いネットワークに接続する」を 選択してはいけない.

これは,どこの無線LANネットワークかわからないものに接続することとなり,暗号化され ていない無線LANに接続した場合,通信内容を誰もが傍受できてしまう.

<sup>48</sup>残念ながら,この機能は完全ではない部分がある.またノく-ソナルファイヤーウォールはコンピュータウィルスに対す る対策ではない.

また, 「TCP/IP」タブで, 利用を許可されていない IP アドレスを勝手に利用することは, 他の 機器の通信に障害を与える可能性があるので,絶対にやってはならない. (これは,あまりに 当たり前である.)

3. 「共有」設定. 「インターネット」タブにおいて, "他のコンピュータの接続を許可する"を バON'にしてはいけない.

これも,ネットワーク上の他の機器の通信に障害を与える可能性が高い.

- 4. 「共有」設定. 「サービス」タブにおいて、不必要なサービスを起動してはいけない. ネットワークを経由して,他のホストから不正なアクセスを受ける可能性があるため,実際に 使わないサービスに関しては全て "OFF" にした上で、「パーソナルファイヤーウォール」を 起動することが望ましい.
- 5. 「アカウント」設定.利用するユーザ全てに管理者権限を与えてはいけない. 管理者は,システムの全ての設定を変更する権限を持つだけでなく,方法によっては,他のユー ザのデータを覗き見たり,内容を改変することも可能である.したがって,システムに対する ある程度の理解と,十分な責任とを持ったユーザにのみ管理者権限を与え,その他のユーザに は管理者権限を与えることは避けなければならない.また,管理者の人数が多くなると,誰が 設定を変更したかわからなくなり,セキュリティレベルを落す一因となる.
- 6. 「日付と時刻」設定. ネットワークタイムのサーバに "Apple 社のサーバ"を指定してはいけ ない.

少なくとも,学内ネットワークの場合には,身近にNTPサーバが用意されているので,そちら を参照すべきである. "Apple 社のサーバ"を指定すると、時刻同期のためだけに遠方まで通信 を行うことになる.自宅からブロードバンドサービスで接続している場合にも,サービスプロ バイダで提供されている NTP サーバを利用することが望ましい.

7. 「Bluetooth」設定,及び「ネットワーク」設定の「AirMac」タブ.必要ないのにこれら無線 ネットワークの電源を "ON" にしてはいけない. 不要な電力消費が行われるだけでなく,意図しない外部のホストから不正にアクセスが行わ れることを否定できない.

# 4 とりあえず「最後に」

ここまで書いてきて,原稿の締め切り期日が迫っていることに気が付いてしまった.原稿を落し て編集の方々にど迷惑を書けるわけにはいかないので,とりあえず第1回目はここまでと言うこと にしておこう.

4.1落ち穂拾い(1)

最後に,ここまでで書き落してしまった内容で,とりあえずメモを残しておいた方が良いと考え ることを簡単に解説しておく.

フォルダやアプリケーションの名称について今回の解説にも登場した「システム環境設定」や「ア プリケーション」フォルダの名称は,実は,言語環境に依存していることに注意した方がよい. 「アプリケーション」フォルダの名前が「アプリケーション」となっているのは,日本語環境 で利用しているからであり,ファインダが言語環境に合わせてフォルダ名の表示を行ってい るので,仮に英語環境でログインすると,「Applications」フォルダとなることがわかる.49 し かし,OSから見たときには(例えば, 「ターミナル」アプリケーションを利用して,lsコマ ンドなどで見たときには) ,このような言語環境による違いは生じるわけではない.したがっ て,ファインダで見ているフォルダまたはアプリケーションの名称と, 「ターミナル」アプリ ケーションなどで見るファイル名が異なる場合があるので,そのような作業を行う場合には 注意が必要となる.

アプリケーションが反応しなくなったときには MacOS X がいくら安定しているからと言っても, 各アプリケーションが「落ちない」と言うわけではない.それぞれのアプリケーションの反応 が無くなった場合には、「アップルマークメニュー」から「強制終了」 (または 「Force Ouit !) を選択して,終了させたいアプリケーションを選択すれば,状態に関わらずアプリケーション を終了させることができる.50

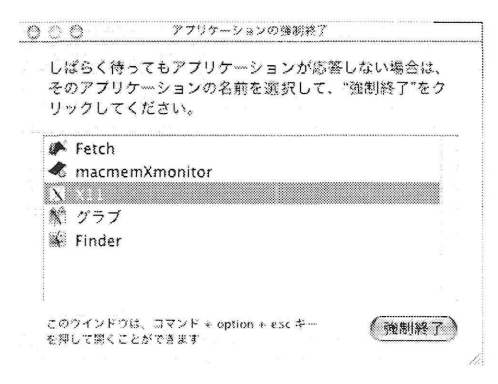

### 4.2 次回に向けて

今回解説した内容は, MacOS X のインストールから始めて、ごく単純な設定のみを行った. その設 定も,ネットワーク環境での安全性を配慮したものにしたかったのだが,実は,今回の設定でも完全 ではないことがわかっている.そこで,次回以降(次回だけで終わってしまうかもしれないが)は, 以下の事柄を中心に解説を進めていく予定である.

● MacOS X の基本的な利用法.

特に,ネットワーク関連機能の利用法と, Classic な MacOS とは異なる部分について解説し たい.

。より安全かつムダのない設定を求めて.

今回の設定でも,ネットワーク環境での安全性はほぼ保たれていると信じている. (もしかし たら,私の見落としがあるかもしれないが.)しかし,今回の設定のままでは,意味のないプロ セスが動作しているのは事実である.それらの設定を見直すことにより,より安全な設定を考 察していきたい.

・UNIXとしてのMacOSXの利用法. この記事の当初から書いている通り, MacOS X は UNIX がベースになっている. したがって, UNIX ホストの管理・運用方法と共通した方法が考えられる. 他方では、通常の UNIX ホス

<sup>+9</sup>全ての「日本語名称」のついたアプリーケーションがこのような性質を持っているのではなく、きちんと「国際化」が 行われたアプリケーションのみがこのようなふるまいを見せる. 50当然、そのアプリケーションのデータで保存していないものがあるときには、そのデータは失われてしまう.

トとは異なる管理方法をとらなければならない部分もある.そのような部分を中心に, UNIX ユーザの立場から見た MacOS X を解説したい.

。異機種混在ネットワークでのMacOSXの利用法. 現在のネットワーク環境の中では, Solaris, FreeBSD, Linux などの UNIX ホストや Windows ホストと混在して MacOS X を利用する場面が多く考えられるだろう. そのような状況で, MacOS X のホストを UNIX ホストなどと同様に運用するためのいくつかの方法を考察した い.51

というわけで,次回以降は, Classic な MacOS のユーザや, UNIX ユーザを対象とした内容が多くなっ てしまうことをご容赦願いたい.

# 謝辞

この原稿を書くにあたり,名古屋大学大学院多元数理科学研究科のMacユーザの方々から貴重な コメントをいただきました.特に,中西知樹氏,藤原一宏氏には原稿を通読いただいたことを感謝致 します.

# 参考文献

[1] AppleJapan,ソフトウェアアップデート,

http://www.apple.co.jp/ftp-info/index.html

- [2] AppleJapan,ソフトウェアアップデート,用途別リスト, http: //www.apple.co. jp/ftp-info/use.html
- [3] Apple Japan, MacOS X,

http : //www. apple. co・jp/macosx/index.html

【4] Common Unix Printing System,

http://www.cups.org/

[5] TinkerTool

http : //www.bresink. de/osx/TinkerToo12.html

【6] Macintoshトラブルニュース

http : //www. ed.kagawa-u. ac. jp/~akiyama/mac/News/MacTroubles.html

- 【7】 D. Pogue著,棲井知久訳, MacOSX (第2版) The MissingManualシリーズ,オライリージャ パン,2003.
- [8]内藤久資. Mac OS X一先進的で直感的なオペレーテイグシステム一,名古屋大学情報連携基盤 センターニュース, Vol. 2. No. 2, (2003), 201–245.

<sup>51</sup>残念ながら、筆者は Windows システムには全く疎いため, Windows ホストとの関連については述べることができない可 能性が高い.